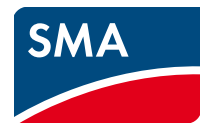

Manual de utilização **SUNNY EXPLORER**

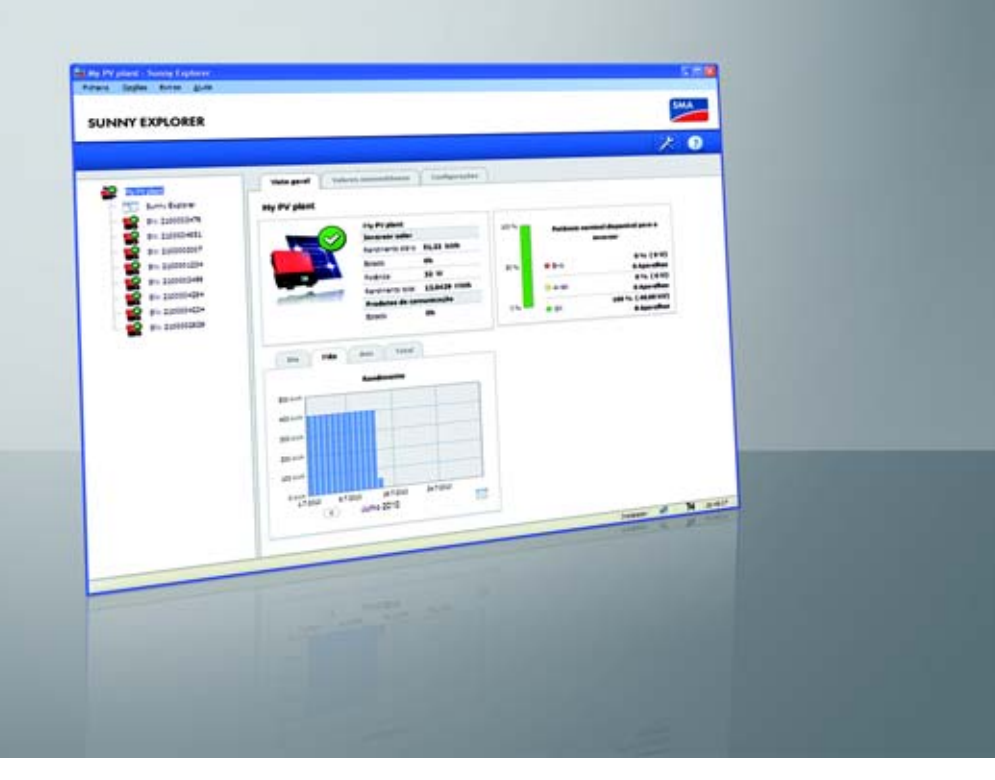

# **Disposições legais**

As informações contidas nesta documentação são propriedade da SMA Solar Technology AG. A publicação, completa ou parcial, requer o consentimento por escrito da SMA Solar Technology AG. Uma reprodução interna por parte da empresa para avaliação do produto ou o seu uso correcto é permitida e não requer autorização.

### **Licenças Open Source**

O software Sunny Explorer usa as bibliotecas licenciadas com LGPL libosip2-3.5.0 (osip2.dll, osipparser2.dll) e pthreads-win32 (pthreadVC2.dll). Poderá encontrar uma cópia da licença LGPL no directório de programa do Sunny Explorer após a instalação.

Além disso, o Sunny Explorer utiliza os ficheiros sha2.c e sha2.h com copyright © 2005, 2007 de Olivier Gay. A nota completa do copyright e a exclusão de responsabilidade também se encontram no directório de programa do Sunny Explorer após a instalação.

#### **Marcas comerciais**

São reconhecidas todas as marcas comerciais, mesmo que não estejam especificamente identificadas. A falta de identificação não implica que se trate de uma mercadoria ou marca livre.

A marca nominativa e os logótipos *Bluetooth*® são marcas registadas da Bluetooth SIG, Inc. Qualquer utilização destas marcas por parte da SMA Solar Technology AG realiza-se sob licença.

QR Code® é uma marca registada da DENSO WAVE INCORPORATED.

#### **SMA Solar Technology AG**

Sonnenallee 1 34266 Niestetal Alemanha Tel. +49 561 9522-0 Fax +49 561 9522-100 www.SMA.de E-mail: info@SMA.de © 2004 - 2015 SMA Solar Technology AG. Todos os direitos reservados.

# **Índice**

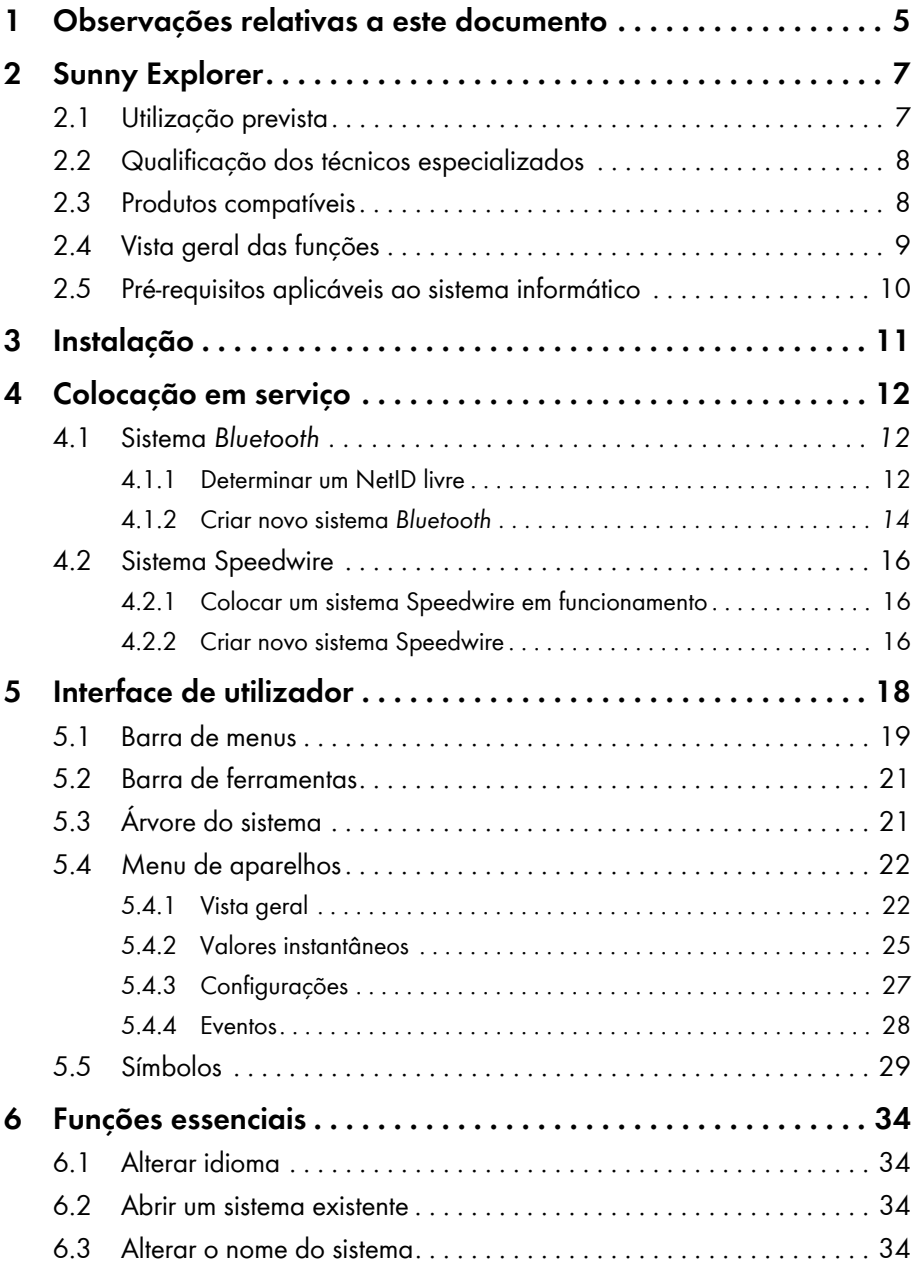

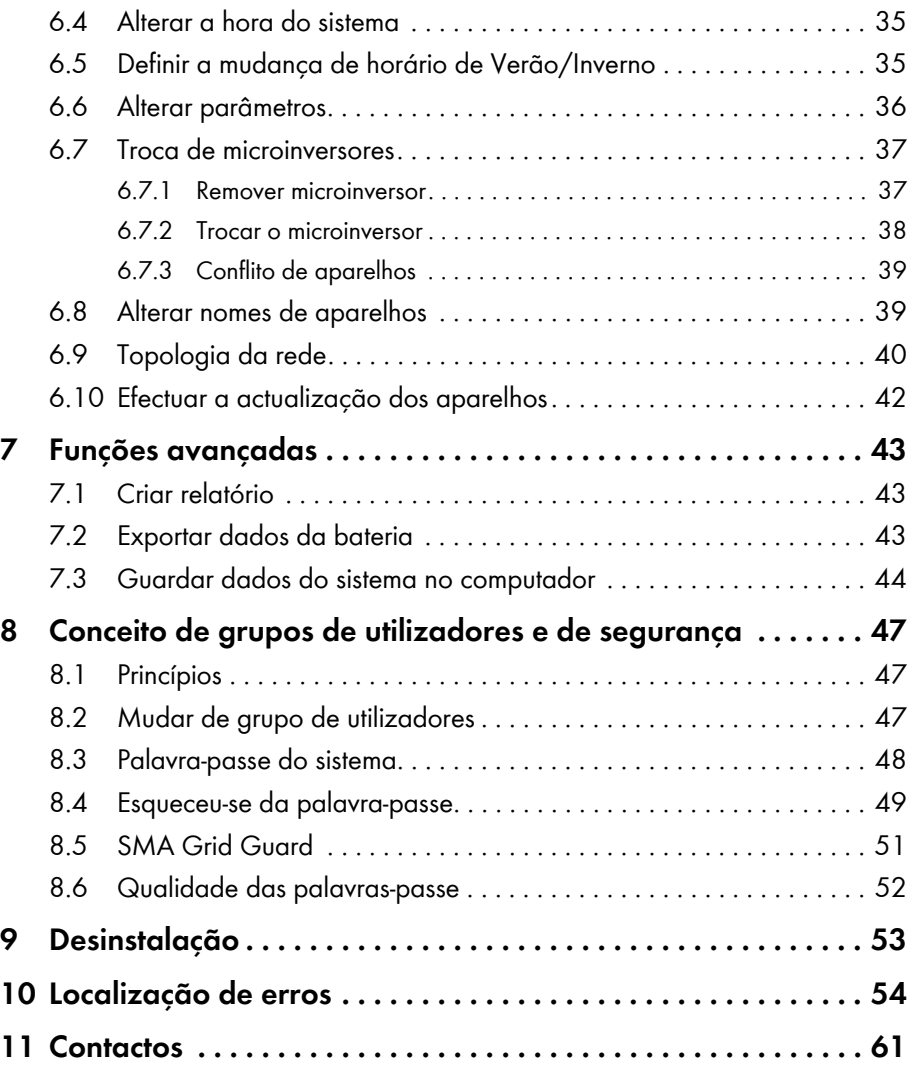

# <span id="page-4-0"></span>**1 Observações relativas a este documento**

### **Aplicabilidade**

Este manual é válido para o Sunny Explorer a partir da versão de software 1.07.

### **Grupo-alvo**

Este documento destina-se a técnicos especializados e ao utilizador final. Algumas das actividades descritas neste documento só podem ser executadas por técnicos especializados devidamente qualificados [\(ver capítulo 2.2 "Qualificação dos técnicos especializados", página 8\).](#page-7-0) Estas actividades estão assinaladas com um símbolo de aviso e a designação "Técnico especializado". As actividades que não requerem nenhuma qualificação especial não estão assinaladas e podem ser executadas também por utilizadores finais.

#### **Informações adicionais**

Encontrará hiperligações para informações adicionais em www.SMA-Solar.com:

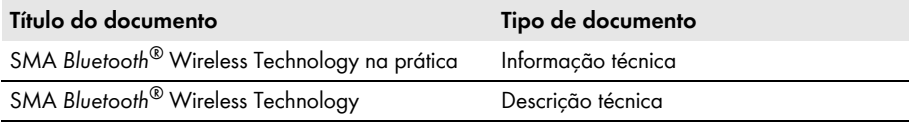

#### **Símbolos**

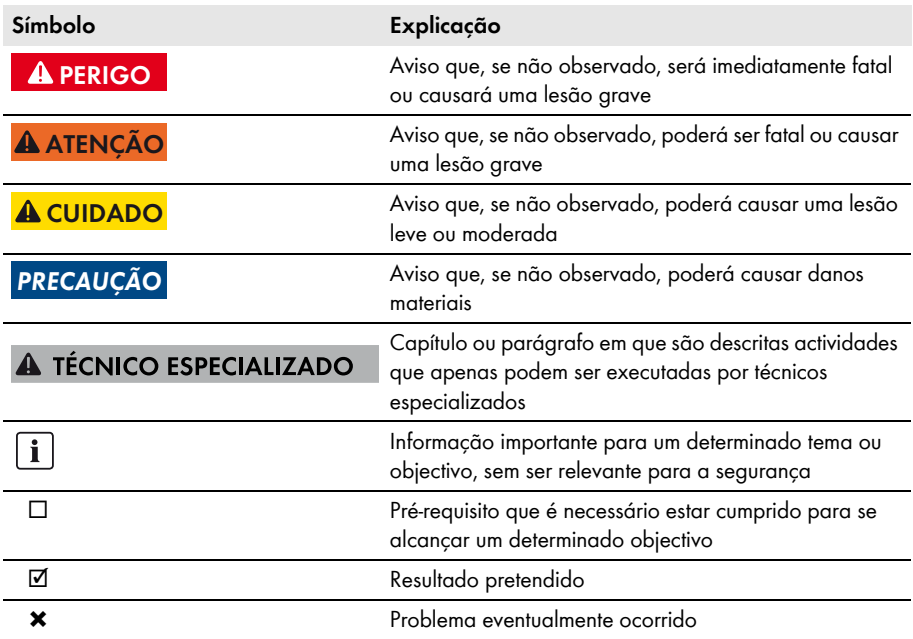

### **Sinalizações**

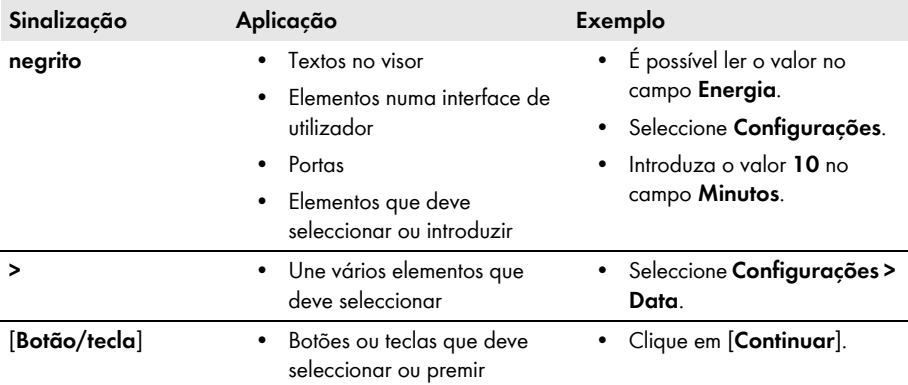

# **Nomenclatura**

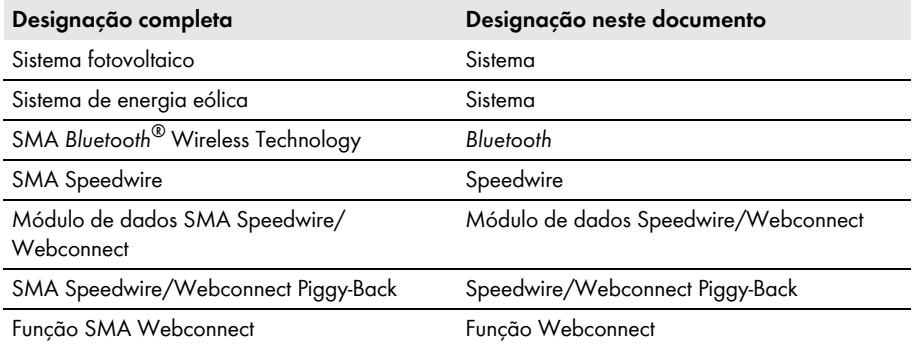

# **Abreviaturas**

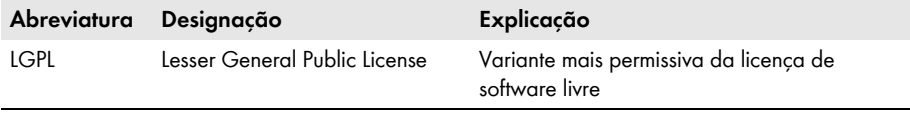

# <span id="page-6-0"></span>**2 Sunny Explorer**

# <span id="page-6-1"></span>**2.1 Utilização prevista**

Com o software Sunny Explorer é possível visualizar e gerir os dados do seu sistema Speedwire ou *Bluetooth*. Além disso, pode configurar aparelhos individuais ou classes de aparelhos inteiras do seu sistema.

A ligação aos aparelhos é estabelecida ou sem fios, por *Bluetooth,* ou com fios, via Speedwire. Para a ligação sem fios, o computador tem de estar equipado com *Bluetooth*, p. ex., através de um módulo *Bluetooth* integrado ou através de uma pen *Bluetooth* USB. A ligação via Speedwire é estabelecida através da porta de rede do computador.

Na rede *Bluetooth*, o Sunny Explorer serve como aparelho que cria a rede (aparelho master). Os aparelhos master são produtos de comunicação que estabelecem a rede por *Bluetooth*, apresentam aparelhos e recolhem e analisam dados dos aparelhos.

O Sunny Explorer pode gerir até 50 aparelhos na rede *Bluetooth* ou Speedwire.

O Sunny Explorer foi concebido para uso privado e industrial.

Com o Sunny Explorer, pode alterar os parâmetros relevantes para a segurança dos inversores SMA. Alguns parâmetros estão adicionalmente protegidos pelo SMA Grid Guard e apenas podem ser alterados com autorização correspondente [\(ver capítulo 8.5 "SMA Grid Guard", página 51\).](#page-50-0)

O Sunny Explorer não suporta a configuração de inversores com servidor web integrado e interface de utilizador própria (por exemplo, Sunny Boy 1.5 / 2.5). Estes inversores podem até ser detectados pelo Sunny Explorer, no entanto, não se recomenda expressamente a utilização do Sunny Explorer para a configuração destes inversores. A SMA Solar Technology AG não assume qualquer responsabilidade por dados incorrectos ou em falta nem por eventuais perdas de rendimento daí resultantes.

Para iniciar sessão no Sunny Explorer, estão disponíveis 2 grupos de utilizadores: **Instalador** e **Utilizador**. O grupo de utilizadores **Instalador** só pode ser utilizado por técnicos especializados que estejam autorizados a alterar parâmetros relevantes para a rede nos aparelhos ligados [\(ver capítulo 2.2, página 8\).](#page-7-0) Os parâmetros incorrectamente configurados podem provocar danos ou a destruição do inversor. Os parâmetros relevantes para a segurança só podem ser alterados após consulta do operador da rede. Em caso de alterações não autorizadas dos parâmetros SMA Grid Guard, a licença de operação do sistema perde a validade.

Não utilize o Sunny Explorer para fins de facturação.

Leia a respectiva documentação do seu aparelho *Bluetooth* ou Speedwire e utilize o Sunny Explorer apenas com a finalidade descrita neste documento.

# <span id="page-7-0"></span>**2.2 Qualificação dos técnicos especializados**

As actividades assinaladas com um símbolo de aviso e a designação "Técnico especializado" devem ser executadas exclusivamente por técnicos especializados. Os técnicos especializados devem ter as seguintes qualificações:

- Formação sobre a instalação e colocação em serviço de aparelhos e sistemas eléctricos
- Conhecimentos sobre os perigos e riscos na instalação e operação de aparelhos e sistemas eléctricos
- Conhecimento das normas e directivas relevantes
- Conhecimento sobre o funcionamento e a operação de um inversor
- Conhecimento e cumprimento deste documento, incluindo todos os avisos de segurança

# <span id="page-7-1"></span>**2.3 Produtos compatíveis**

#### **Inversores SMA**

• Todos os inversores com interface Speedwire/Webconnect integrada ou posteriormente montada

Para saber se um inversor dispõe de uma interface Speedwire/Webconnect integrada ou se nele pode ser posteriormente montada uma interface Speedwire/Webconnect, consulte a informação disponível na página do respectivo inversor em www.SMA-Solar.com.

• Inversores SMA com interface *Bluetooth* integrada ou posteriormente montada

Para saber se um inversor dispõe de uma interface *Bluetooth* integrada ou se nele pode ser posteriormente montada uma interface *Bluetooth*, consulte a informação disponível na página do respectivo inversor em www.SMA-Solar.com.

## **Outros produtos SMA**

- SMA *Bluetooth* Repeater
- Microinversor SMA e Sunny Multigate
- Sunny SensorBox
- Acessórios SMA com tecnologia *Bluetooth* ou Speedwire integrada

# <span id="page-8-0"></span>**2.4 Vista geral das funções**

As funções mais importantes do Sunny Explorer são:

- Controlo do sistema com *Bluetooth* Wireless Technology ou Speedwire
- Vista geral rápida do estado actual do sistema
- Representação gráfica dos dados mais importantes do sistema
- Parametrização de aparelhos individuais ou de uma classe completa de aparelhos
- Diagnóstico fácil devido à indicação de erros e eventos dos aparelhos
- Protecção contra acessos não autorizados através do conceito de palavra-passe da SMA
- Exportação de valores de energia e eventos dos inversores em formato CSV
- Representação gráfica dos valores de energia do dia, mês e ano para cada aparelho
- Actualização de aparelhos via *Bluetooth* ou Speedwire
- Representação gráfica da topologia da rede *Bluetooth*
- Indicação da qualidade da ligação entre cada um dos aparelhos *Bluetooth*

#### **Funções novas**

A versão 1.07 de software do Sunny Explorer inclui as seguintes novas funções:

- Compatibilidade com o Sunny Boy 3600 / 5000 Smart Energy
- Compatibilidade com o SMA Energy Meter

# <span id="page-9-0"></span>**2.5 Pré-requisitos aplicáveis ao sistema informático**

#### **Sistemas operativos suportados**

- Microsoft Windows XP a partir do SP2
- Microsoft Windows Vista
- Microsoft Windows 7
- Microsoft Windows 8 (excepto Windows 8 RTM)

### **Resolução de ecrã recomendada**

No mínimo: 1 024 píxeis x 768 píxeis

#### **Pens** *Bluetooth* **recomendadas**

- Mini-adaptador USB FreeTec *Bluetooth*; *Bluetooth* 2.0; Class 1
- Micro-adaptador USB Hama *Bluetooth*; *Bluetooth* 2.1 + EDR; Class 1

As pens USB *Bluetooth* do fabricante AVM não são suportadas.

### **Selecção da pen** *Bluetooth*

Como pen *Bluetooth* só utilizar dispositivos com um alcance da Class 1 (até 100 m). O alcance de dispositivos da Class 2 (até 10 m) não é suficiente.

#### **Controladores de dispositivo** *Bluetooth* **suportados**

- Microsoft a partir do Service Pack 2
- Toshiba
- Broadcom

Os controladores de dispositivo *Bluetooth* do fabricante BlueSoleil não são suportados.

#### $\mathbf{ii}$ **Instalação de pens** *Bluetooth* **e controladores de dispositivo** *Bluetooth*

Instale a pen USB *Bluetooth* directamente através do Windows e respectivo controlador de dispositivo *Bluetooth*. Instale o controlador de dispositivo fornecido com a pen USB *Bluetooth* apenas caso necessário.

Os controladores de dispositivo *Bluetooth* também são, por vezes, designados por programas como pilha *Bluetooth*.

### **Idiomas disponíveis**

Alemão, inglês, italiano, espanhol, francês, grego, coreano, checo, português, neerlandês

# <span id="page-10-0"></span>**3 Instalação**

#### **Instalar o Sunny Explorer no Windows XP**

### **O Sunny Explorer necessita do ".NET Framework 2.0"**

Caso não esteja instalado no seu computador o .NET Framework 2.0 ou uma versão mais recente, instale-o através do assistente de instalação do Sunny Explorer. Para efectuar a instalação do .NET Framework, necessita de direitos correspondentes no seu computador. Se necessário, contacte o seu administrador.

#### **Procedimento:**

1. Execute o ficheiro de instalação.

☑ Abre-se o assistente de instalação do Sunny Explorer.

2. Siga as instruções do assistente de instalação.

☑ A instalação é efectuada.

☑ O Sunny Explorer está instalado.

#### **Instalar o Sunny Explorer no Windows Vista ou Windows 7**

- 1. Execute o ficheiro de instalação.
- 2. Confirme a pergunta de segurança.

☑ Abre-se o assistente de instalação do Sunny Explorer.

- 3. Siga as instruções do assistente de instalação. ☑ A instalação é efectuada.
- ☑ O Sunny Explorer está instalado.

# <span id="page-11-0"></span>**4 Colocação em serviço**

# <span id="page-11-1"></span>**4.1 Sistema** *Bluetooth*

# <span id="page-11-2"></span>**4.1.1 Determinar um NetID livre**

## **A TÉCNICO ESPECIALIZADO**

Para que os aparelhos SMA *Bluetooth* de um sistema possam comunicar entre si, todos os aparelhos têm de estar configurados com o mesmo NetID. O NetID destina-se a delimitar sistemas com SMA *Bluetooth* que se encontrem próximos um do outro.

Para evitar a configuração de um NetID que já esteja ocupado por outro sistema *Bluetooth* nas proximidades, deverá determinar um NetID livre, antes da colocação em serviço do seu sistema *Bluetooth*.

Se já tiver definido um NetID livre para o seu sistema *Bluetooth* e o tiver regulado nos aparelhos, pode criar um novo sistema no Sunny Explorer [\(ver capítulo 4.1.2, página 14\)](#page-13-0).

Se ainda não tiver determinado um NetID livre para o seu sistema *Bluetooth*, defina primeiro um NetID livre.

#### **A determinação de um NetID livre não é necessária em sistemas** *Bluetooth* **com Sunny Explorer e inversor individual.**

Pode manter o NetID 1 predefinido no inversor aquando da entrega, se o seu sistema *Bluetooth* consistir nos seguintes produtos:

- 1 inversor
- até 2 computadores com *Bluetooth* e Sunny Explorer

Se utilizar outros aparelhos SMA *Bluetooth*, como p. ex., um SMA *Bluetooth* Repeater, tem de determinar um NetID livre.

#### **Determinar um NetID livre com um computador portátil e Sunny Explorer**

#### **Pré-requisito:**

☐ Os aparelhos SMA *Bluetooth* do seu sistema têm de estar desligados.

#### **Procedimento:**

- 1. Desligue os aparelhos SMA *Bluetooth* existentes (ver manuais dos aparelhos SMA *Bluetooth*).
- 2. Coloque o computador portátil perto de um aparelho *Bluetooth* do sistema.
- 3. Ligue o *Bluetooth* do computador portátil.
- 4. Inicie o Sunny Explorer.

☑ Abre-se o assistente do sistema.

- 5. Seleccione **Criar novo sistema** no assistente do sistema.
- 6. No campo **Nome do sistema**, introduza o nome desejado para o sistema. O nome pode ser escolhido livremente e é depois utilizado para o nome do ficheiro do sistema.
- 7. No campo **Directório**, clique no botão [**...**] para definir outro directório, dentro do qual o ficheiro do sistema deverá ser guardado.
- 8. Clique em [**Continuar**].
- 9. Na lista pendente **Tipo de comunicação**, seleccione a opção *Bluetooth* e clique em [**Continuar**].
	- ☑ A pesquisa de sistemas é iniciada.
	- ☑ Os NetID dos sistemas *Bluetooth* encontrados dentro do raio de alcance são exibidos no campo **Sistemas detectados** (p. ex., NetID 4 e NetID A). Todos os NetID indicados estão ocupados e não podem ser utilizados. Repita a pesquisa de sistema em cada aparelho *Bluetooth* do sistema e também no local de instalação do próprio computador com

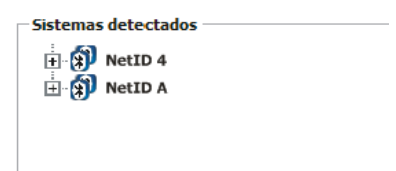

Sunny Explorer. No caso de sistemas maiores, basta efectuar a pesquisa de sistemas nos aparelhos que se encontram na periferia do sistema. Não é necessário efectuar a pesquisa de sistemas em aparelhos que estejam rodeados por outros aparelhos.

- 10. Clique em [**Repetir pesquisa**].
	- ☑ Os novos sistemas *Bluetooth* encontrados são adicionados ao campo **Sistemas detectados** e não é necessário anotá-los.
- 11. Assim que a pesquisa de sistemas tiver sido concluída em todos os aparelhos, seleccione um NetID que **não** esteja ocupado (p. ex., NetID E na figura).

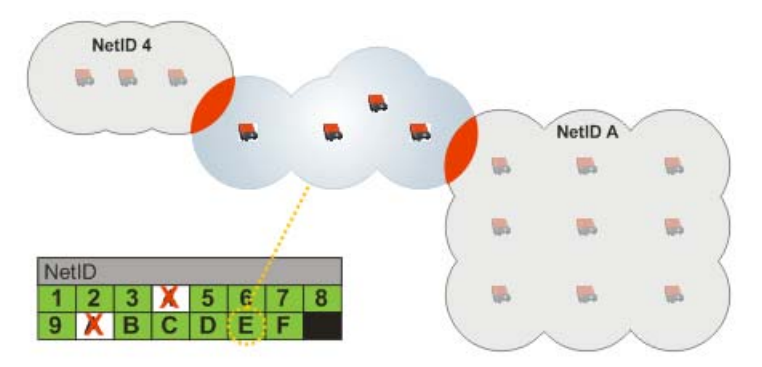

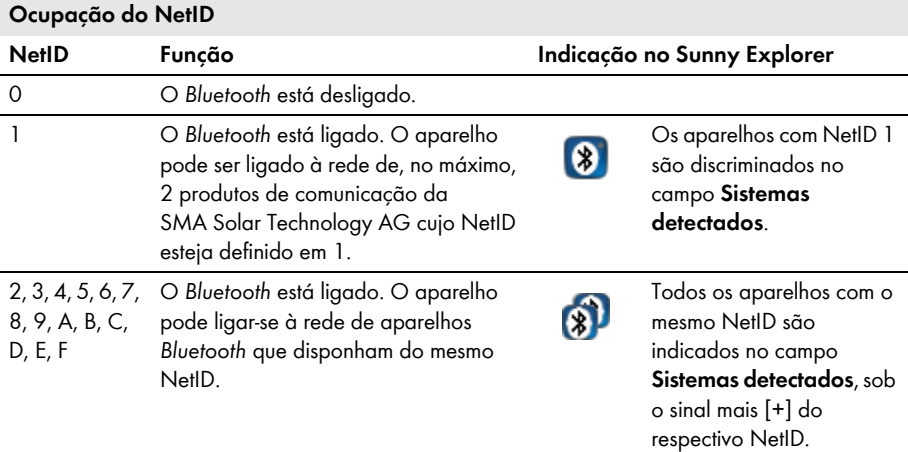

12. Pode consultar os NetID possíveis e a respectiva função na seguinte tabela:

13. Feche o Sunny Explorer.

☑ O NetID livre está determinado.

14. Coloque o sistema *Bluetooth* em funcionamento [\(ver capítulo 4.1.2 "Criar novo sistema](#page-13-0)  [Bluetooth", página 14\).](#page-13-0)

# <span id="page-13-0"></span>**4.1.2 Criar novo sistema** *Bluetooth*

### **Colocação em serviço de um sistema** *Bluetooth* **apenas com 1 master**

Efectue a colocação em serviço de um sistema *Bluetooth* sempre apenas com 1 master (por. ex. Sunny Explorer). Logo que a rede *Bluetooth* esteja estabelecida, poderá ligar outros master à rede *Bluetooth*.

#### **Pré-requisito:**

☐ Deve estar configurado um NetID livre nos aparelhos do seu sistema *Bluetooth*  (ver manuais dos respectivos aparelhos).

#### **Procedimento:**

1. Inicie o Sunny Explorer.

☑ Abre-se o assistente do sistema.

- 2. Seleccione **Criar novo sistema** no assistente do sistema.
- 3. No campo **Nome do sistema**, introduza o nome desejado para o sistema. O nome pode ser escolhido livremente e é depois utilizado para o nome do ficheiro do sistema.
- 4. Para definir outro directório, dentro do qual o ficheiro do sistema deva ser guardado, clique no botão [**...**] do campo **Directório**.
- 5. Clique em [**Continuar**].
- 6. Na lista pendente **Tipo de comunicação**, seleccione a opção *Bluetooth* e clique em [**Continuar**].
	- ☑ O Sunny Explorer procura todos os sistemas *Bluetooth* que se encontram dentro do raio de alcance e apresenta uma lista dos NetID dos sistemas *Bluetooth* encontrados no campo **Sistemas detectados**.
	- Se o Sunny Explorer não apresentar o NetID do seu sistema *Bluetooth* na lista, consulte o capítulo de localização de erros [\(ver capítulo 10 "Localização de erros", página 54\)](#page-53-0).

O aparelho através do qual o Sunny Explorer deve estabelecer a ligação a todo o sistema *Bluetooth* pode ser determinado por si mesmo ou automaticamente pelo Sunny Explorer. O Sunny Explorer (master) liga-se directamente ao aparelho seleccionado (slave).

Ao evitar todos os outros dispositivos *Bluetooth* da rede, isto permite uma transferência de dados mais rápida entre o Sunny Explorer e o aparelho seleccionado.

Caso não tenha a certeza de qual é a selecção correcta, seleccione o NetID do seu sistema.

- Automaticamente: caso o Sunny Explorer deva seleccionar automaticamente o nó de raiz, seleccione o NetID do seu sistema.
- Aparelho específico: caso o Sunny Explorer deva ligar-se a um aparelho específico, seleccione o aparelho na lista sob o NetID do seu sistema.

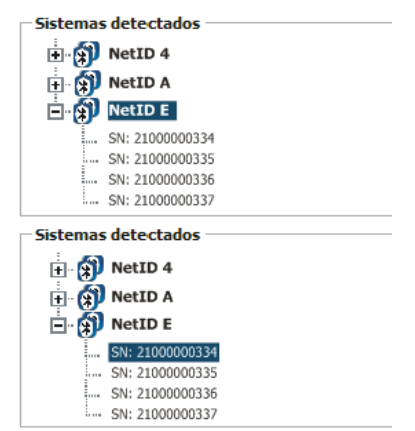

7. Clique em [**Continuar**].

☑ A ligação ao sistema é estabelecida e abre-se a janela de início de sessão.

8. Na lista pendente **Grupo de utilizadores**, seleccione o grupo de utilizadores. O grupo de utilizadores **Instalador** deve ser utilizado exclusivamente por pessoal qualificado, familiarizado com a configuração de parâmetros relevantes para a segurança de sistemas.

9. No campo **Senha do sistema**, introduza a palavra-passe do grupo de utilizadores seleccionado e clique em [**Continuar**].

# **PRECAUÇÃO**

#### **Danos devido a acesso não autorizado ao seu sistema**

A palavra-passe do sistema protege o seu sistema contra acessos não autorizados e riscos daí decorrentes.

- Após iniciar sessão pela primeira vez num novo sistema, altere a palavra-passe predefinida de ambos os grupos de utilizadores (**Utilizador** e **Instalador**) [\(ver capítulo 8.3 "Palavra-passe do sistema", página 48\)](#page-47-0).
- ☑ O Sunny Explorer estabelece ligação a todos os aparelhos com o NetID seleccionado.
- ☑ A interface de utilizador do Sunny Explorer abre-se na vista do grupo de utilizadores seleccionado.
- ☑ A ligação ao sistema *Bluetooth* próprio está estabelecida. As suas configurações referentes ao sistema são guardadas num ficheiro do sistema no seu computador.
- 10. Para voltar a abrir o sistema mais tarde, proceda conforme descrito no capítulo [6.2.](#page-33-2)

# <span id="page-15-0"></span>**4.2 Sistema Speedwire**

# <span id="page-15-1"></span>**4.2.1 Colocar um sistema Speedwire em funcionamento**

### **A TÉCNICO ESPECIALIZADO**

- 1. Coloque os inversores Speedwire em funcionamento e ligue-os à rede conforme descrito no respectivo manual.
	- ☑ O sistema Speedwire está em funcionamento e os inversores Speedwire estão ligados à rede.
- 2. Estabeleça uma ligação ao seu sistema Speedwire com o Sunny Explorer [\(ver capítulo 4.2.2,](#page-15-2)  [página 16\).](#page-15-2)

# <span id="page-15-2"></span>**4.2.2 Criar novo sistema Speedwire**

#### **Pré-requisito:**

☐ O sistema Speedwire deve estar a funcionar [\(ver capítulo 4.2.1, página 16\).](#page-15-1)

#### **Procedimento:**

1. Inicie o Sunny Explorer.

☑ Abre-se o assistente do sistema.

- 2. Seleccione **Criar novo sistema** no assistente do sistema.
- 3. No campo **Nome do sistema**, introduza o nome desejado para o sistema. O nome pode ser escolhido livremente e é depois utilizado para o nome do ficheiro do sistema.
- 4. Para definir outro directório, dentro do qual o ficheiro do sistema deva ser guardado, clique no botão [**...**] do campo **Directório**.
- 5. Clique em [**Continuar**].
- 6. Na lista pendente **Tipo de comunicação**, seleccione a opção **Speedwire** e clique em [**Continuar**].
	- ☑ A pesquisa de sistemas é iniciada.
	- ☑ O Sunny Explorer procura aparelhos Speedwire em todas as ligações à rede do computador.
	- ☑ Se existirem várias ligações à rede com aparelhos Speedwire, estas são apresentadas em árvore e os aparelhos ligados são apresentados como sub-nós.
- 7. Caso sejam apresentadas várias ligações à rede, seleccione a ligação à rede à qual os aparelhos Speedwire estão ligados e clique em [**Continuar**].
	- ☑ A ligação à rede Speedwire seleccionada é estabelecida e abre-se a janela de início de sessão.
- 8. Na lista pendente **Grupo de utilizadores**, seleccione o grupo de utilizadores. O grupo de utilizadores **Instalador** deve ser utilizado exclusivamente por pessoal qualificado, familiarizado com a configuração de parâmetros relevantes para a segurança de sistemas.
- 9. No campo **Senha do sistema**, introduza a palavra-passe do grupo de utilizadores seleccionado e clique em [**Continuar**].

# **PRECAUCÃO**

#### **Danos devido a acesso não autorizado ao seu sistema**

A palavra-passe do sistema protege o seu sistema contra acessos não autorizados e riscos daí decorrentes.

- Após iniciar sessão pela primeira vez num novo sistema, altere a palavra-passe predefinida de ambos os grupos de utilizadores (**Utilizador**/**Instalador**) [\(ver capítulo 8.3 "Palavra-passe do sistema", página 48\)](#page-47-0).
- ☑ O Sunny Explorer estabelece ligação a todos os aparelhos da rede Speedwire seleccionada.
- ☑ A interface de utilizador do Sunny Explorer abre-se na vista do grupo de utilizadores seleccionado.
- ☑ A ligação ao próprio sistema Speedwire está estabelecida e está criado um novo sistema no Sunny Explorer. As suas configurações referentes ao sistema são guardadas num ficheiro do sistema no seu computador.
- 10. Para voltar a abrir o sistema mais tarde, proceda conforme descrito no capítulo [6.2.](#page-33-2)

# <span id="page-17-0"></span>**5 Interface de utilizador**

A interface de utilizador permite um acesso rápido a todas as informações importantes do sistema e respectivos aparelhos.

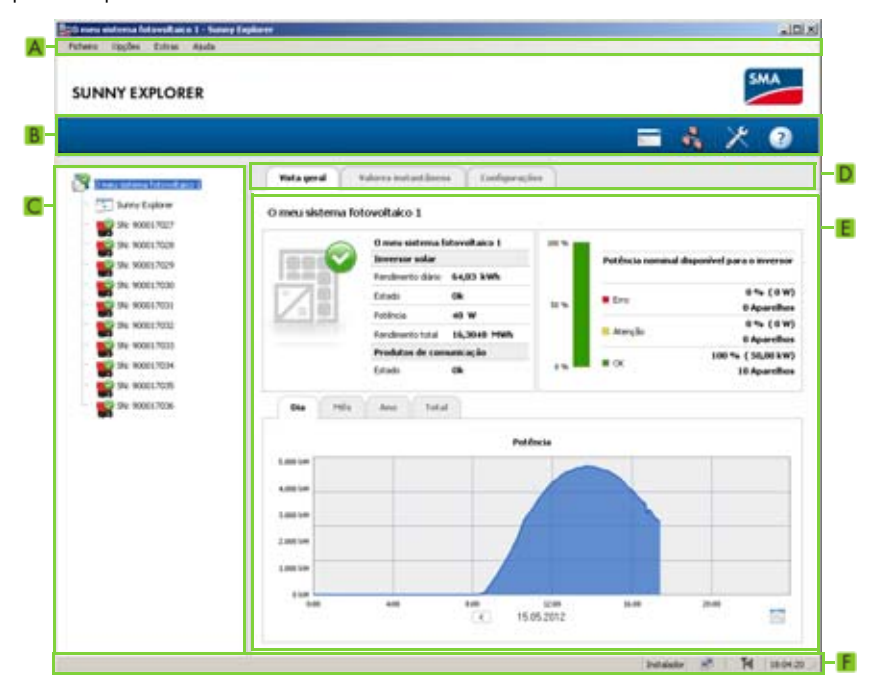

Figura 1: Interface de utilizador do Sunny Explorer (exemplo)

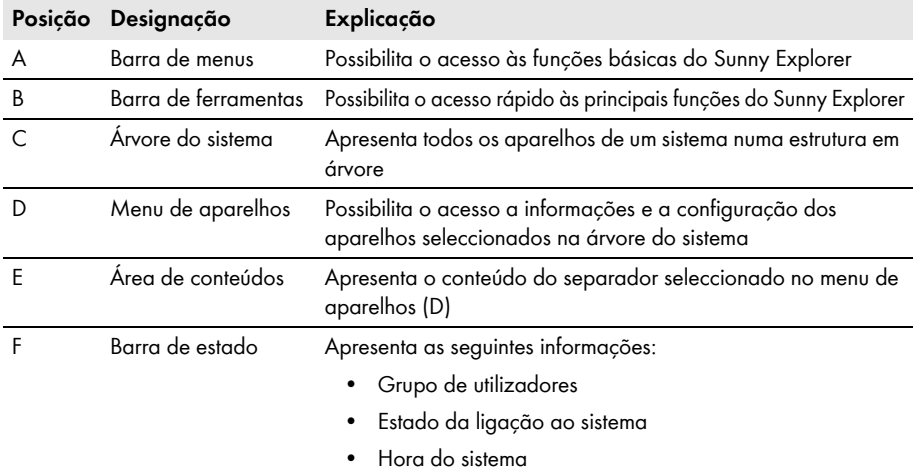

# <span id="page-18-0"></span>**5.1 Barra de menus**

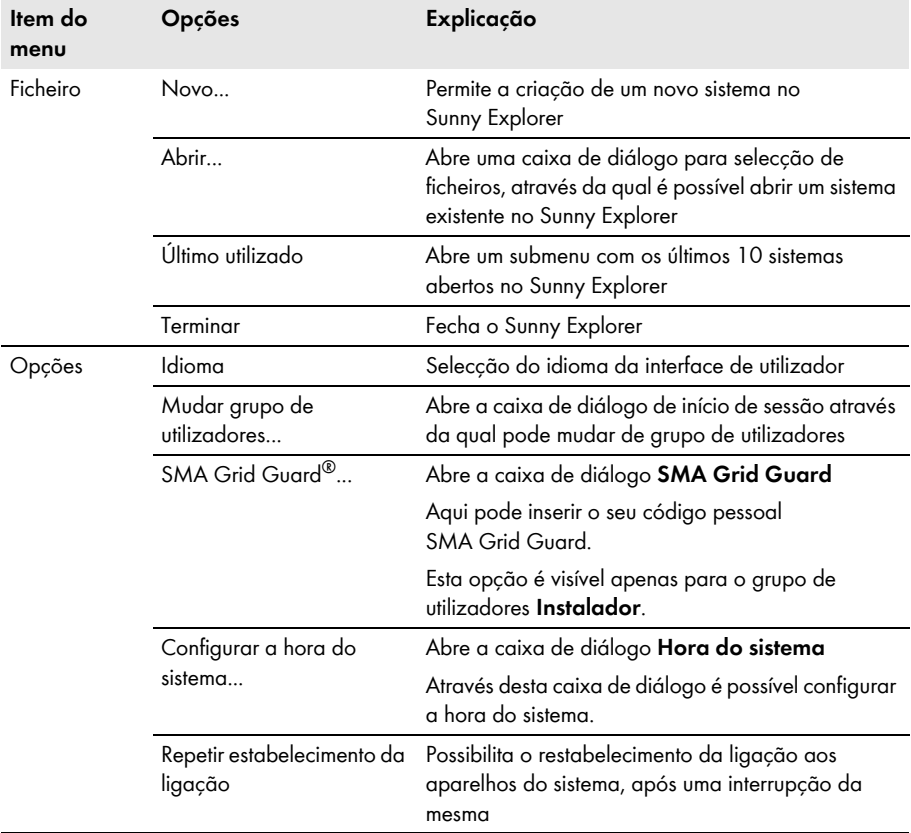

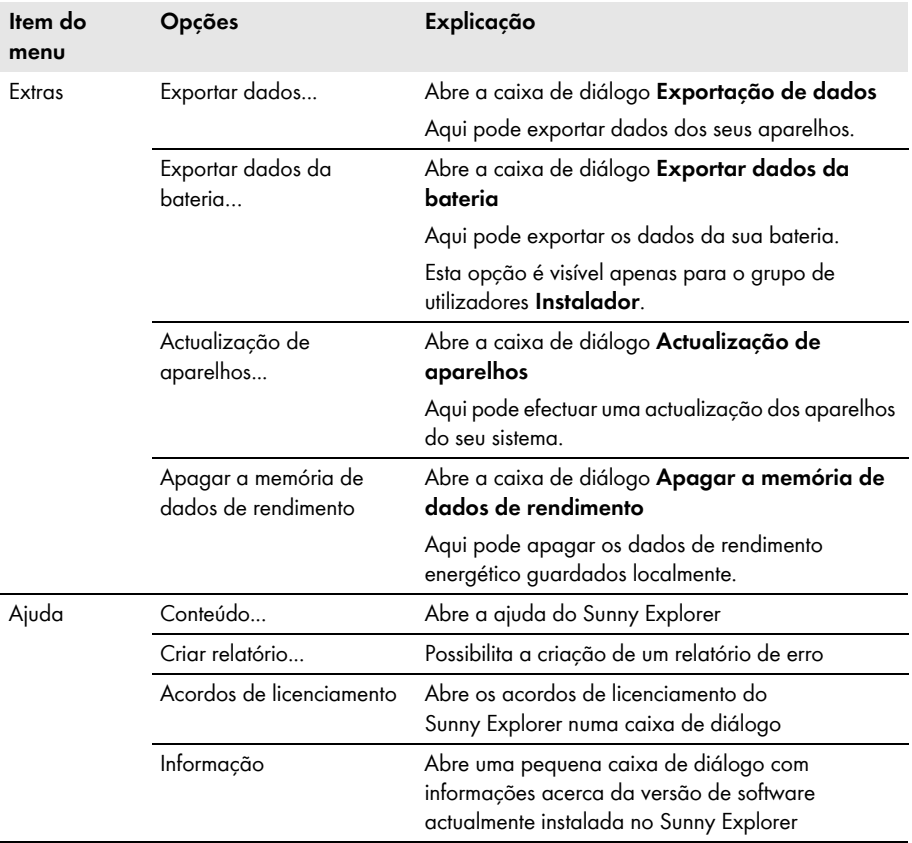

# <span id="page-20-0"></span>**5.2 Barra de ferramentas**

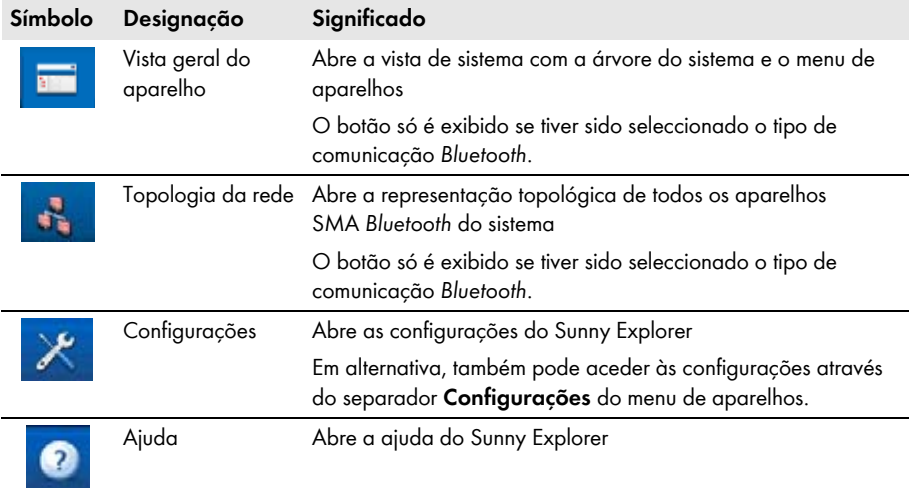

# <span id="page-20-1"></span>**5.3 Árvore do sistema**

Do ponto de vista da comunicação do sistema, um sistema consiste em vários aparelhos interligados por meio do mesmo tipo de comunicação (p. ex., *Bluetooth* ou Speedwire).

A estrutura lógica do sistema é visualizada através da árvore do sistema no Sunny Explorer. Para tal, todos os aparelhos de um sistema (inclusivamente o Sunny Explorer) são apresentados por baixo do sistema (A).

## **Árvore do sistema no Sunny Explorer**

A vista de sistema é apresentada quando selecciona o seu sistema (A) na árvore do sistema. Se seleccionar um único aparelho (B), é apresentada a vista deste aparelho.

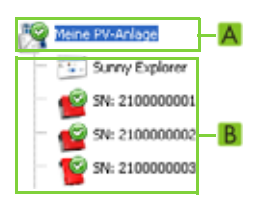

# <span id="page-21-0"></span>**5.4 Menu de aparelhos**

O menu de aparelhos apresenta as possibilidades de configuração e os valores instantâneos do sistema ou de um único aparelho. O aparelho individual tem de ser previamente seleccionado na árvore do sistema. Os separadores adaptam-se à selecção efectuada.

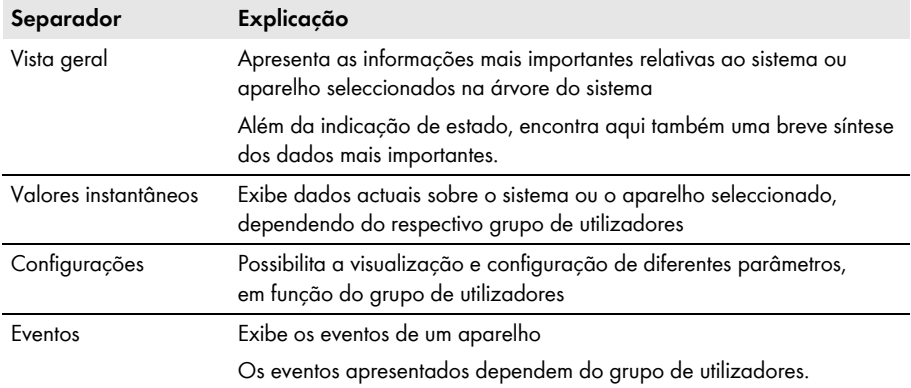

# <span id="page-21-1"></span>**5.4.1 Vista geral**

### **Vista de aparelho**

Se um aparelho estiver seleccionado na árvore do sistema, o separador **Vista geral** apresenta o estado e um resumo dos valores mais importantes do respectivo aparelho. Em inversores Sunny Boy do modelo Smart Energy, são ainda apresentados o estado e os mais importantes valores relativos à bateria.

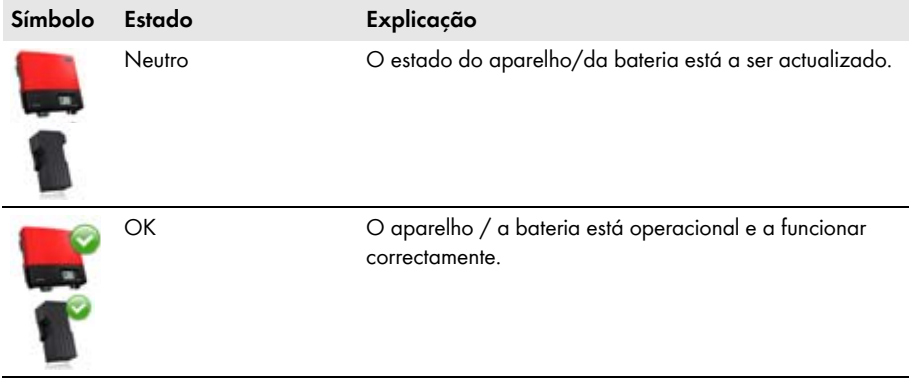

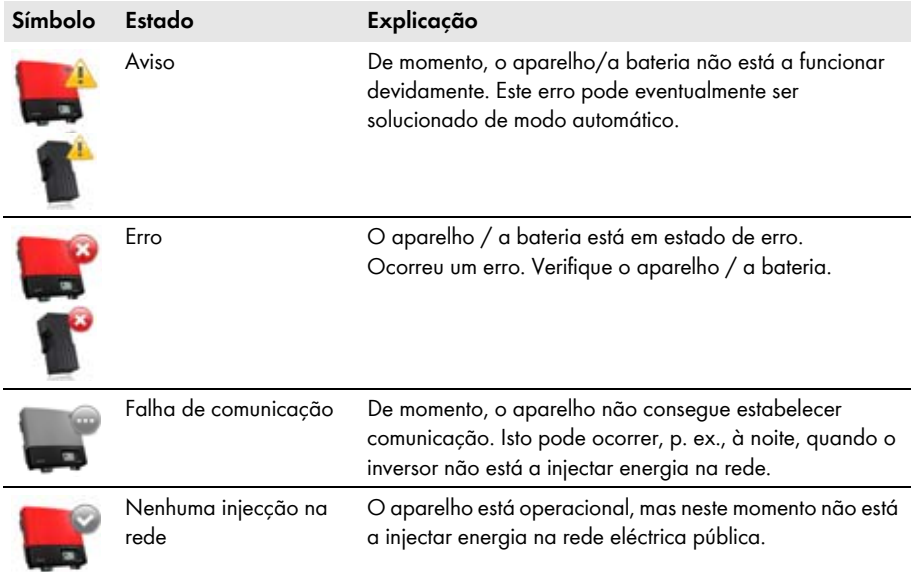

### **Símbolos da temperatura da bateria**

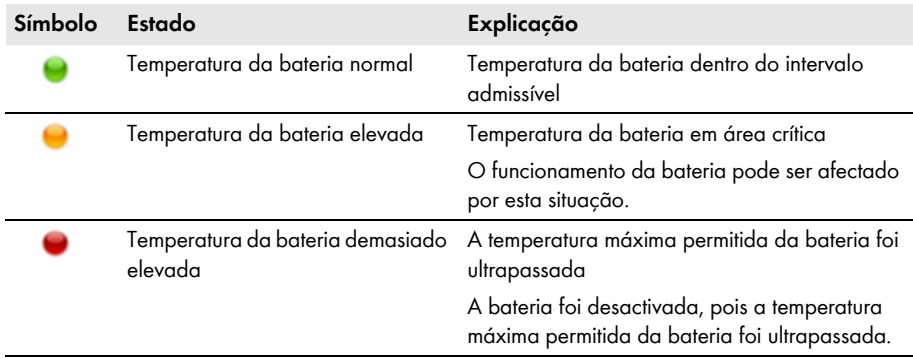

### **Vista de sistema**

Se o sistema estiver seleccionado na árvore do sistema, o separador **Vista geral** apresenta um resumo do estado dos valores mais importantes de todo o sistema.

O estado do sistema é indicado através do símbolo na árvore do sistema e no separador **Vista geral**. Se um ou mais aparelhos do sistema tiver o estado **Aviso** ou **Erro**, o estado do sistema também é correspondente.

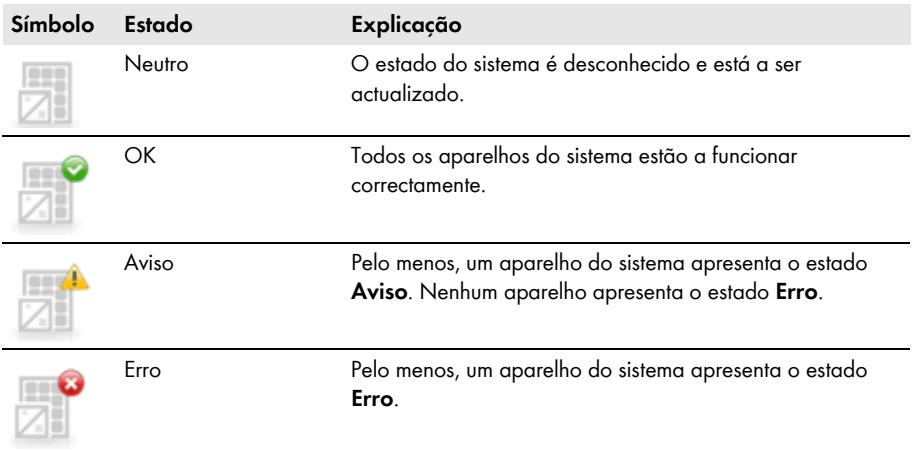

### **Diagramas de valores de rendimento e de potência**

Os valores de rendimento e de potência são representados adicionalmente em diagramas na vista de aparelho e na vista de sistema. Há 4 diagramas a que pode aceder através dos respectivos separadores:

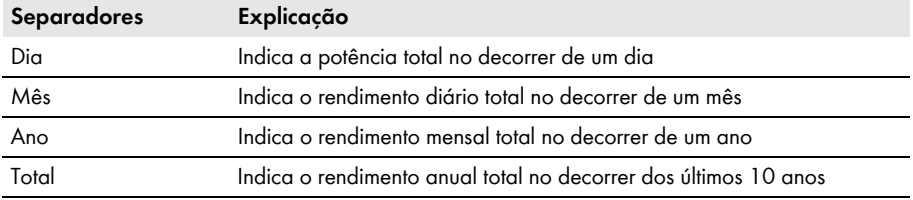

#### **Informações detalhadas no separador Mês, Ano e Total**

Se deslocar o ponteiro do rato sobre o diagrama nos separadores **Mês**, **Ano** e **Total**, são apresentadas mais informações detalhadas.

Com as setas que se encontram por baixo do diagrama, pode passar ao período de tempo seguinte. Através do símbolo de calendário, pode seleccionar directamente um período de tempo.

#### **Diagrama diário do estado de carga da bateria**

Em inversores Sunny Boy do modelo Smart Energy, é ainda apresentado um diagrama diário relativo ao estado de carga da bateria.

Se deslocar o ponteiro do rato sobre o diagrama, são apresentadas mais informações detalhadas.

Com as setas que se encontram por baixo do diagrama, pode passar ao período de tempo seguinte. Através do símbolo de calendário, pode seleccionar directamente um período de tempo. Pode visualizar o estado de carga da bateria dos últimos 31 dias.

# <span id="page-24-0"></span>**5.4.2 Valores instantâneos**

O separador **Valores instantâneos** exibe todos os valores de medição do aparelho ou do sistema seleccionado na árvore do sistema. A indicação dos valores depende do respectivo grupo de utilizadores. Todos os valores são reunidos em grupos (grupos de parâmetros) e subgrupos.

### **Vista de aparelho**

Se um aparelho estiver seleccionado na árvore do sistema, o separador **Valores instantâneos** apresenta os valores do aparelho individual.

#### **Vista de sistema**

Se existir um sistema seleccionado na árvore do sistema, o separador **Valores instantâneos** indica os valores de classes completas de aparelhos. As classes de aparelhos são visualizadas em separado, após clicar no grupo de parâmetros (p. ex., Inversor solar e Produtos de comunicação).

Alguns valores são obtidos a partir dos aparelhos individuais de uma classe de aparelhos (p. ex., soma da potência (A)).

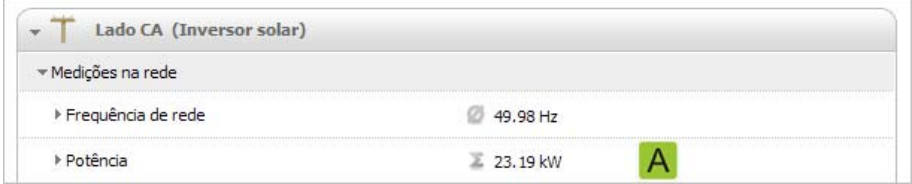

Figura 2: Soma da potência dos inversores ao seleccionar a vista de sistema (exemplo)

Conforme o tipo do valor, é apresentado um resumo pertinente da classe de aparelhos:

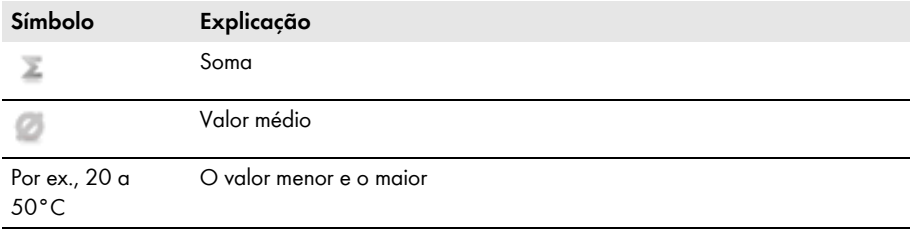

Se abrir o valor resumido, pode obter mais informações acerca do valor.

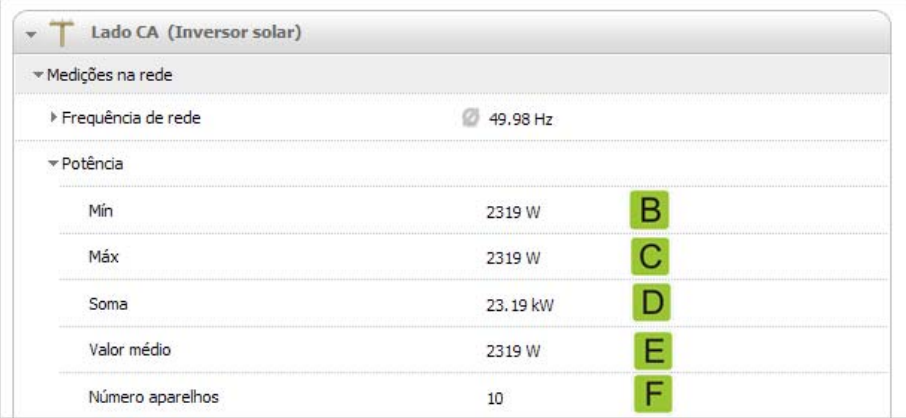

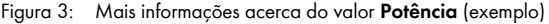

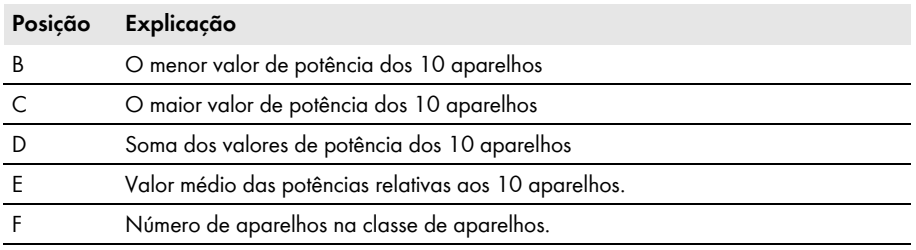

# <span id="page-26-0"></span>**5.4.3 Configurações**

No separador **Configurações** são exibidos todos os parâmetros do aparelho ou do sistema seleccionado na árvore do sistema. A indicação dos parâmetros depende do respectivo grupo de utilizadores. Todos os parâmetros são reunidos em grupos (grupos de parâmetros) e subgrupos.

### **Vista de aparelho**

Se um aparelho estiver seleccionado na árvore do sistema, é possível editar os parâmetros do aparelho seleccionado no separador **Configurações** [\(ver capítulo 6.6 "Alterar parâmetros",](#page-35-0)  [página 36\).](#page-35-0)

#### **Vista de sistema**

Se o sistema estiver seleccionado na árvore do sistema, é possível editar os parâmetros de toda uma classe de aparelhos no separador **Configurações** [\(ver capítulo 6.6 "Alterar parâmetros",](#page-35-0)  [página 36\).](#page-35-0) Todos os aparelhos de uma determinada classe de aparelhos recebem o novo valor do parâmetro. As classes de aparelhos são visualizadas em separado, após clicar no grupo de parâmetros (p. ex., Inversor solar e Produtos de comunicação).

Se os aparelhos de uma classe estiverem configurados com valores diferentes, estes são apresentados com um campo vazio (A) no modo de edição.

Nas listas pendentes são apresentadas as diferentes opções. Entre parênteses consta o número de aparelhos nos quais se encontra configurada esta opção (ver (B) e (C)). Ao seleccionar e guardar uma opção, todos os aparelhos desta classe são configurados para esse valor.

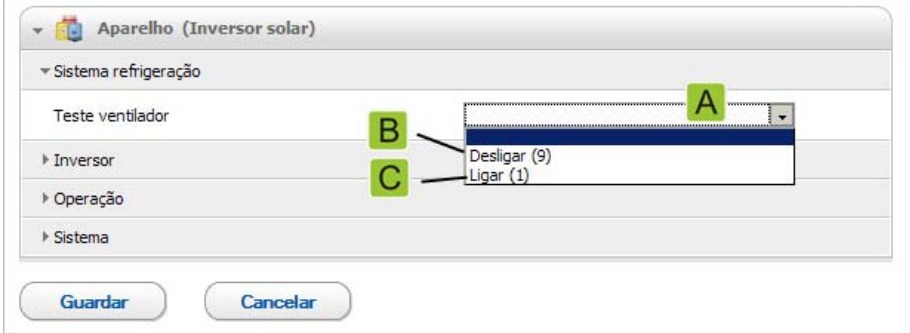

Figura 4: Lista pendente **Teste do ventilador** (exemplo)

Nos campos de texto é apresentado um campo vazio, no qual deve ser introduzido o valor novo para todos os aparelhos.

# <span id="page-27-0"></span>**5.4.4 Eventos**

O Sunny Explorer pode indicar os eventos ocorridos nos aparelhos individuais. O Sunny Explorer consulta directamente os aparelhos para criar a lista de eventos.

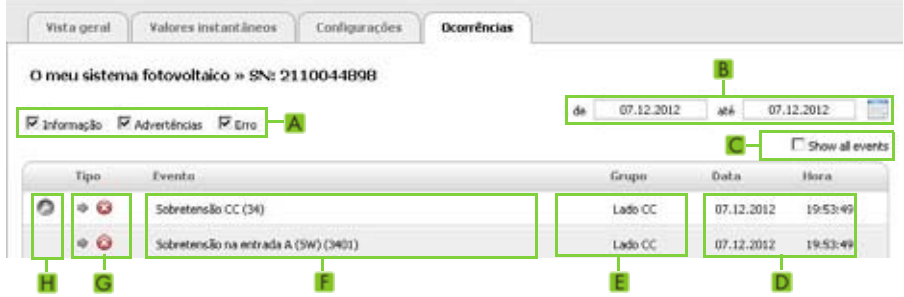

Figura 5: Separador **Eventos** (exemplo)

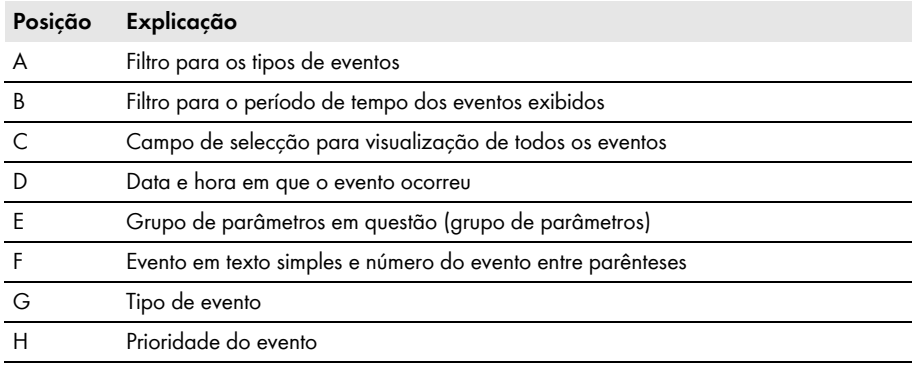

#### **Tipos de eventos**

Há 3 tipos de eventos, que o Sunny Explorer indica através de símbolos:

- Informação
- Aviso
- Erro

### **Símbolos e significados dos tipos de eventos**

Os eventos podem apresentar 3 estados:

- Entrada: o evento ocorreu.
- Existente: o evento existe há um longo período de tempo e ainda não foi possível eliminá-lo automaticamente.
- Saída: o evento já não ocorre.

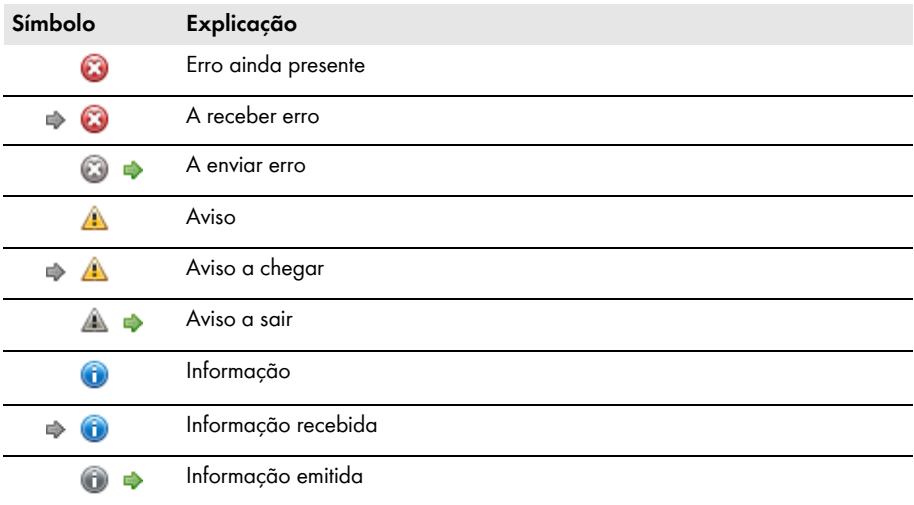

#### **Prioridades dos eventos**

**Símbolo Explicação**

Este evento só pode ser eliminado mediante intervenção do instalador no aparelho. Contacte o seu instalador e indique-lhe o número de série do aparelho e o número do evento.

Contacte a linha de assistência da SMA e indique o número de série do aparelho e o número do evento [\(ver capítulo 11 "Contactos", página 61\).](#page-60-0)

# <span id="page-28-0"></span>**5.5 Símbolos**

ω

### **Símbolos dos direitos de acesso**

Cada um dos aparelhos é identificado na árvore do sistema com um símbolo de direitos de acesso. Se não aparecer um símbolo à frente de um aparelho, tem direito de acesso ao aparelho, consoante o grupo de utilizadores com que tenha iniciado sessão.

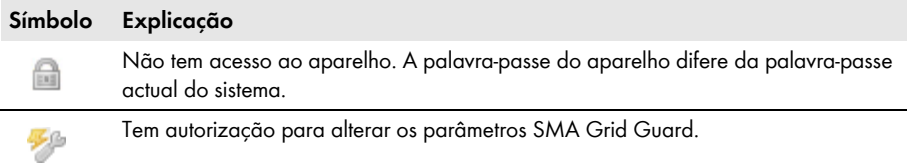

#### **Símbolos para troca de microinversores SMA**

Os símbolos para troca de microinversores SMA são apresentados na árvore do sistema e na página de vista geral de um aparelho.

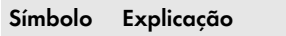

Ê

Função para apagar aparelhos

46

Função para trocar aparelhos

### **Símbolos de aparelho**

Os símbolos de aparelhos são visualizados na árvore do sistema e na página de vista geral de um aparelho.

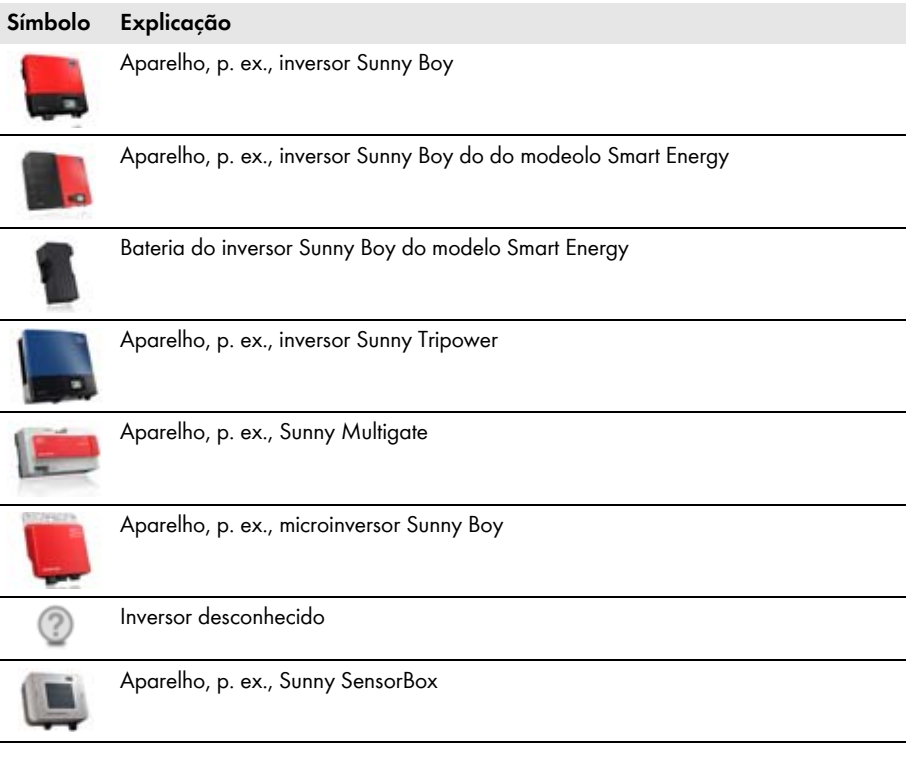

### **Símbolos de grupos em Valores instantâneos e Configurações**

Os símbolos de grupos são utilizados para os diferentes grupos de parâmetros.

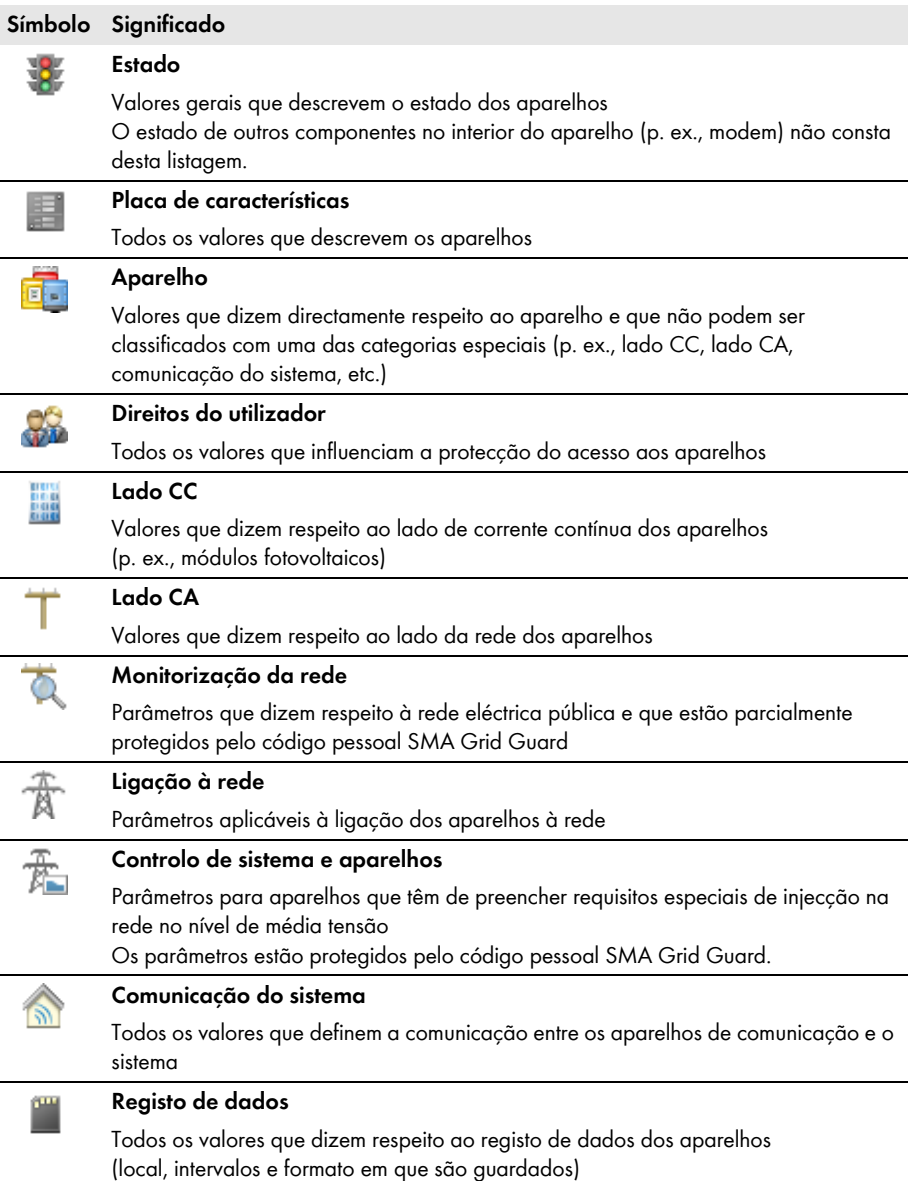

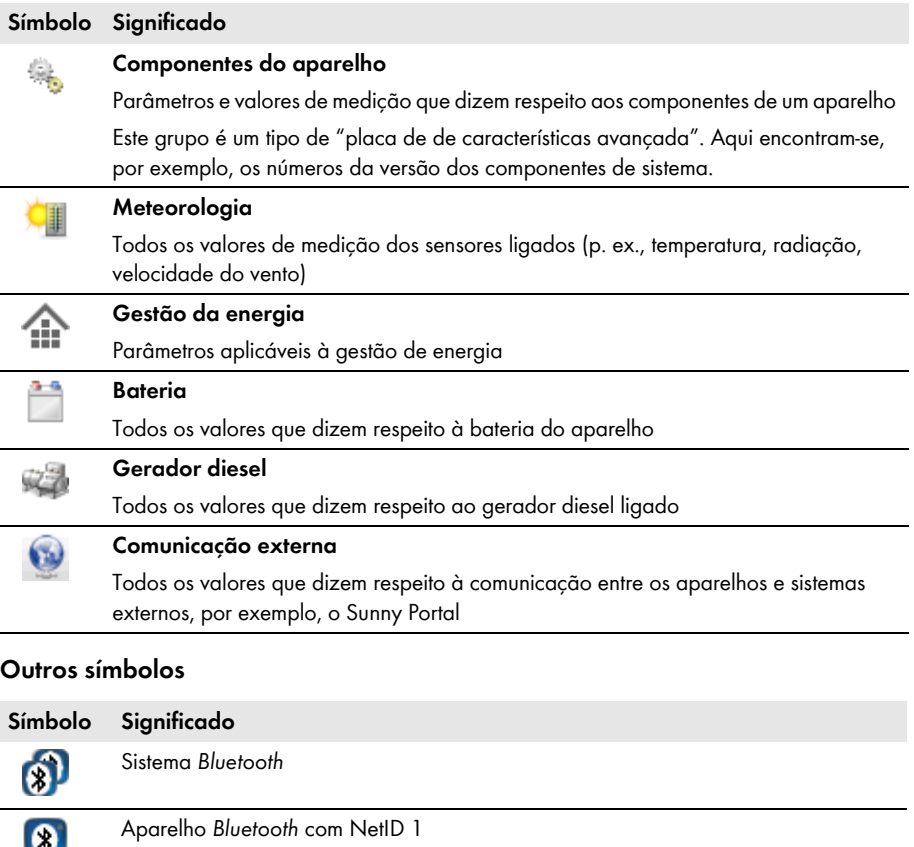

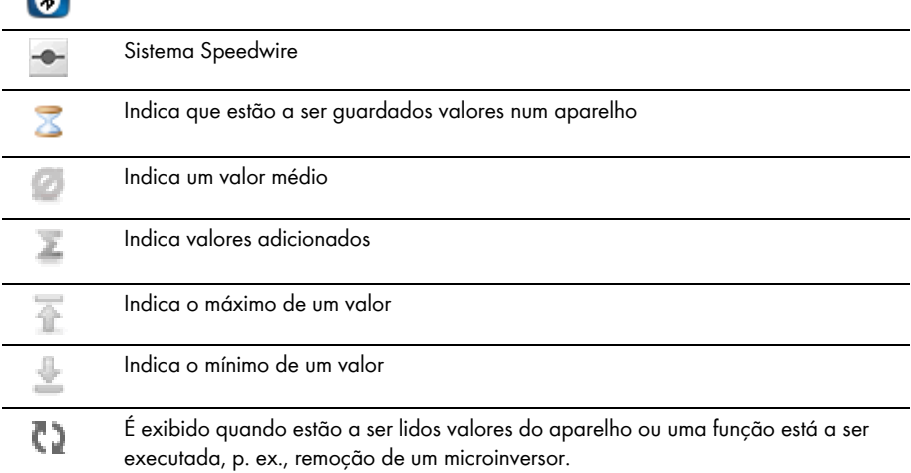

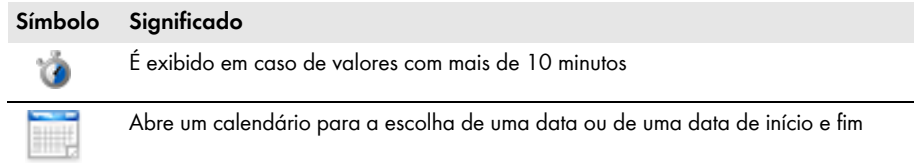

# <span id="page-33-0"></span>**6 Funções essenciais**

# <span id="page-33-1"></span>**6.1 Alterar idioma**

#### **Pré-requisito:**

☐ Para que os caracteres coreanos sejam correctamente apresentados, é necessário que o pacote de idioma correspondente esteja instalado no sistema operativo do computador (para obter informações sobre a instalação de pacotes de idiomas, ver Ajuda do sistema operativo).

#### **Procedimento:**

- 1. Na barra de menus, seleccione **Opções > Idioma**.
- 2. Seleccione o idioma pretendido.

# <span id="page-33-2"></span>**6.2 Abrir um sistema existente**

As suas configurações referentes a um sistema são guardadas num ficheiro do sistema no seu computador. Caso já tenha criado um sistema no Sunny Explorer e o tenha guardado no seu computador, pode carregá-lo novamente.

#### **Procedimento:**

- 1. Inicie o Sunny Explorer.
- 2. Seleccione **Abrir sistema existente** no assistente do sistema.

#### **ou**

Seleccione **Ficheiro** > **Abrir** na barra de menus.

3. Seleccione o ficheiro do sistema pretendido e clique em [**Continuar**].

☑ A caixa de diálogo para iniciar sessão abre-se.

- 4. Na lista pendente **Grupo de utilizadores**, seleccione o grupo de utilizadores com o qual pretende iniciar sessão.
- 5. No campo **Senha do sistema**, introduza a palavra-passe do grupo de utilizadores seleccionado.
- 6. Clique em [**Continuar**].
- ☑ O sistema seleccionado está aberto no grupo de utilizadores seleccionado.

# <span id="page-33-3"></span>**6.3 Alterar o nome do sistema**

O nome de sistema é atribuído através das configurações do Sunny Explorer. O nome de sistema é idêntico para todos os grupos de utilizadores.

#### **Procedimento:**

1. Seleccione **Sunny Explorer** na árvore do sistema e, no menu de aparelhos, seleccione o separador **Configurações**.

**ou**

Na barra de ferramentas, seleccione o botão **.** 

2. Seleccione o grupo de parâmetros **Placa de características**.

- 3. Clique em [**Editar**].
- 4. No campo **Nome do sistema**, introduza um nome à escolha para o seu sistema.
- 5. Clique em [**Guardar**].
- ☑ O nome de sistema está alterado e é apresentado na árvore do sistema.

# <span id="page-34-0"></span>**6.4 Alterar a hora do sistema**

Como hora do sistema é apresentada a data e a hora de um sistema.

Ao colocar o seu sistema em serviço com um produto de comunicação (p. ex., Sunny Explorer), os aparelhos do sistema assumem automaticamente a hora do sistema do produto de comunicação. Se forem adicionados outros produtos de comunicação ao sistema, os novos produtos de comunicação assumem automaticamente a hora do sistema já existente. Assim, todos os aparelhos do sistema têm a mesma hora do sistema.

Só necessita de alterar a hora do sistema no Sunny Explorer, se a hora do sistema no Sunny Explorer não estiver correcta. Ao alterar a hora do sistema num produto de comunicação, esta é imediatamente assumida por todos os inversores. Outros produtos de comunicação no sistema só assumem a hora do sistema após algum tempo (no máximo, 7 horas mais tarde).

#### **Procedimento:**

- 1. Seleccione **Opções > Definir hora do sistema** na barra de menus. ☑ Abre-se a caixa de diálogo **Hora do sistema**.
- 2. Para assumir a hora do sistema operativo do seu computador como hora do sistema, seleccione [**Aceitar a hora do sistema operativo**] e clique em [**OK**].
- 3. Para configurar manualmente a hora do sistema, execute os seguintes passos:
	- No campo **Data**, seleccione a data actual.
	- No campo **Hora**, seleccione a hora actual.
	- Na lista pendente **Fuso horário**, seleccione o fuso horário em que se encontra o sistema.
- 4. Clique em [**OK**].
- ☑ A hora do sistema está configurada.

# <span id="page-34-1"></span>**6.5 Definir a mudança de horário de Verão/Inverno**

- 1. Seleccione o sistema na árvore do sistema.
- 2. No menu de aparelhos, seleccione o separador **Configurações**.

☑ São exibidos os grupos de parâmetros de todo o sistema.

- 3. Seleccione o grupo de parâmetros **Aparelho (Produtos de comunicação)**.
- 4. Clique em [**Editar**].
- 5. Na lista pendente **Mudança de horário de Verão/Inverno activa**, seleccione a entrada desejada.
- 6. Seleccione [**Guardar**].
- ☑ A mudança de horário de Verão/Inverno está definida.

# <span id="page-35-0"></span>**6.6 Alterar parâmetros**

### **Nenhuma configuração de inversores com servidor web integrado**

O Sunny Explorer não suporta a configuração de inversores com servidor web integrado e interface de utilizador própria (por exemplo, Sunny Boy 1.5 / 2.5). Estes inversores podem até ser detectados pelo Sunny Explorer, no entanto, não se recomenda expressamente a utilização do Sunny Explorer para a configuração destes inversores. A SMA Solar Technology AG não assume qualquer responsabilidade por dados incorrectos ou em falta nem por eventuais perdas de rendimento daí resultantes.

#### **Alterar os parâmetros de um aparelho individual**

- 1. Seleccione o aparelho desejado na árvore do sistema.
- 2. No menu de aparelhos, seleccione o separador **Configurações**.

☑ Os grupos de parâmetros existentes no aparelho são apresentados.

- 3. Seleccione o grupo de parâmetros em que se encontra o parâmetro pretendido. Tenha aqui em atenção que a leitura dos valores pode demorar algum tempo, uma vez que os valores são consultados directamente no aparelho.
- 4. Clique em [**Editar**].
- 5. Altere o parâmetro pretendido.
- 6. Clique em [**Guardar**].
- ☑ O parâmetro do aparelho está configurado.

#### **Memorização em caso de alteração dos parâmetros**

A memorização dos dados é indicada através de um símbolo de ampulheta. Após a memorização das alterações no Sunny Explorer, os dados são transmitidos ao aparelho. O processo de memorização pode demorar várias horas, se o aparelho (p. ex., um inversor) se encontrar em modo nocturno. Ao ligar o aparelho, os dados passam para a memória principal e o símbolo da ampulheta desaparece.

#### **Alterar os parâmetros de uma classe de aparelhos**

Pode-se configurar simultaneamente todos os aparelhos da mesma classe. Não é, contudo, possível configurar simultaneamente diferentes classes de aparelhos. Deverá guardar as alterações de uma classe de aparelhos, antes de editar outra classe de aparelhos.

#### **Procedimento:**

- 1. Seleccione o sistema na árvore do sistema.
- 2. No menu de aparelhos, seleccione o separador **Configurações**.

☑ São exibidos os grupos de parâmetros de todo o sistema.

- 3. Seleccione o grupo de parâmetros no qual se encontra o parâmetro a configurar.
	- ☑ Todas as classes de aparelhos são listadas. Pode demorar algum tempo até que tenham sido lidos todos os dados dos aparelhos.
- 4. Seleccione [**Editar**] por baixo da classe de aparelhos correspondente.
- 5. Altere os parâmetros pretendidos.
- 6. Clique em [**Guardar**].

☑ As configurações são transferidas para todos os aparelhos da mesma classe de aparelhos.

☑ Os parâmetros de uma classe de aparelhos estão configurados.

# <span id="page-36-0"></span>**6.7 Troca de microinversores**

# <span id="page-36-1"></span>**6.7.1 Remover microinversor**

### **A TÉCNICO ESPECIALIZADO**

Se um microinversor for permanentemente removido do sistema fotovoltaico, p. ex., em caso de danos no aparelho ou de instalação em outro sistema fotovoltaico, a atribuição do microinversor na memória do Sunny Multigate tem de ser apagada. Neste caso, os parâmetros e dados não podem ser assumidos.

#### **Pré-requisitos:**

- ☐ O microinversor deve ser permanentemente removido do sistema fotovoltaico.
- ☐ Tem de ter sessão aberta com o grupo de utilizadores **Instalador** no Sunny Explorer.

#### **Procedimento:**

- 1. Seleccione o microinversor na árvore do sistema.
- 2. Clique em na árvore do sistema **ou**

na página de vista geral.

- 3. Confirme a pergunta de segurança.
- ☑ O microinversor foi permanentemente removido do Sunny Multigate e do sistema no Sunny Explorer.

# <span id="page-37-0"></span>**6.7.2 Trocar o microinversor**

### A TÉCNICO ESPECIALIZADO

Se um microinversor for removido de um Sunny Multigate no sistema fotovoltaico e substituído por um novo microinversor, o antigo microinversor tem de ser apagado da memória do Sunny Multigate. Neste caso, é possível transferir parâmetros e dados do antigo microinversor para o novo.

#### **Pré-requisitos:**

- ☐ É necessário o microinversor antigo já ter sido substituído pelo novo.
- ☐ O novo microinversor tem de estar correctamente instalado e operacional.
- ☐ O novo microinversor não pode injectar energia na rede pública, até que tenha terminado a troca de aparelhos no Sunny Explorer.
- ☐ Tem de ter sessão aberta com o grupo de utilizadores **Instalador** no Sunny Explorer.
- ☐ O novo microinversor deve ser apresentado na árvore do sistema do Sunny Explorer.

#### **Procedimento:**

- 1. Seleccione o microinversor antigo na árvore do sistema.
- 2. Caso não pretenda aplicar os parâmetros e dados do antigo microinversor, elimine imediatamente o antigo microinversor [\(ver capítulo 6.7.1, página 37\).](#page-36-1)
- 3. Clique em  $\leftrightarrow$  na árvore do sistema

**ou**

na página de vista geral.

- ☑ Abre-se a caixa de diálogo **Troca de aparelhos**.
- 4. Na lista aparelhos que podem ser trocados, seleccione o novo microinversor adicionado.
- 5. Clique em [**Trocar**].
- ☑ O microinversor removido é apagado no Sunny Multigate e os dados do inversor são transferidos para o novo microinversor adicionado.

# <span id="page-38-0"></span>**6.7.3 Conflito de aparelhos**

### **A TÉCNICO ESPECIALIZADO**

Um conflito de aparelhos ocorre quando um microinversor é retirado de um Sunny Multigate e ligado a outro Sunny Multigate do mesmo sistema. Neste caso, o antigo Sunny Multigate mantém a atribuição do microinversor, ficando o microinversor atribuído a 2 Sunny Multigates. A atribuição antiga tem de ser apagada no Sunny Explorer. Neste caso, os parâmetros e dados não podem ser assumidos.

#### **Pré-requisito:**

☐ Tem de ter sessão aberta com o grupo de utilizadores **Instalador** no Sunny Explorer.

#### **Procedimento:**

- 1. Seleccione o microinversor a apagar no antigo Sunny Multigate na árvore do sistema.
- 2. Clique em ...
- 3. Confirme a pergunta de segurança.
- ☑ O microinversor removido é apagado no antigo Sunny Multigate e os dados do inversor são apagados.
- 4. Reinicie o Sunny Explorer e inicie novamente a sua sessão.
- ☑ Na árvore do sistema, o microinversor é atribuído ao Sunny Multigate a que se encontra ligado.

# <span id="page-38-1"></span>**6.8 Alterar nomes de aparelhos**

- 1. Seleccione o aparelho desejado na **Árvore do sistema**.
- 2. No menu de aparelhos, seleccione o separador **Configurações**.
- 3. Seleccione o grupo de parâmetros **Placa de características**.
- 4. Clique em [**Editar**].
- 5. No campo **Nome do aparelho**, introduza o nome pretendido. Não ultrapasse o número máximo permitido de 24 caracteres.
- 6. Clique em [**Guardar**].
- ☑ O novo nome é assumido no aparelho.

# <span id="page-39-0"></span>**6.9 Topologia da rede**

A topologia da rede no Sunny Explorer é uma vista geral esquemática dos aparelhos SMA *Bluetooth* e das ligações dentro do sistema. Em caso de problemas de ligação, com o auxílio da topologia da rede, é possível visualizar e verificar a qualidade de ligações individuais. Uma má qualidade de ligação pode ser melhorada mediante alteração do local de instalação de aparelhos individuais ou mediante utilização de repeaters.

A topologia da rede só pode ser visualizada para sistemas *Bluetooth* com, pelo menos, 2 aparelhos SMA *Bluetooth* e o Sunny Explorer.

#### **Procedimento:**

• Para abrir a topologia da rede do sistema Bluetooth, clique em **na bara de ferramentas.** ☑ Abre-se a topologia da rede *Bluetooth*.

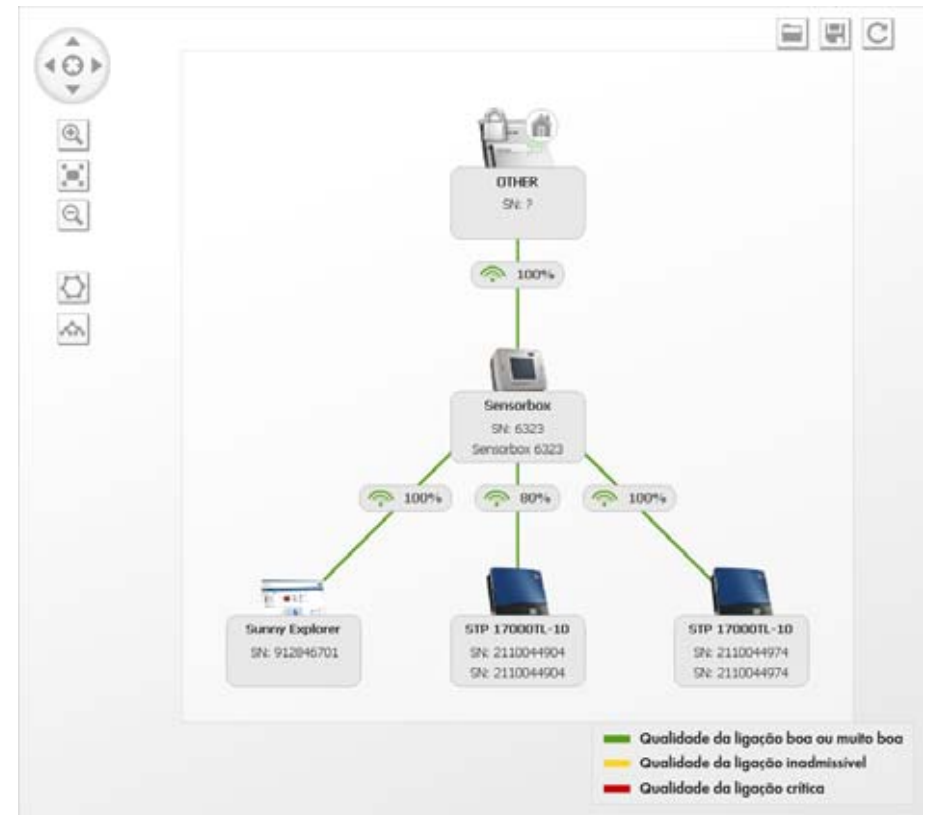

Figura 6: Topologia da rede *Bluetooth* (exemplo)

## **Símbolos**

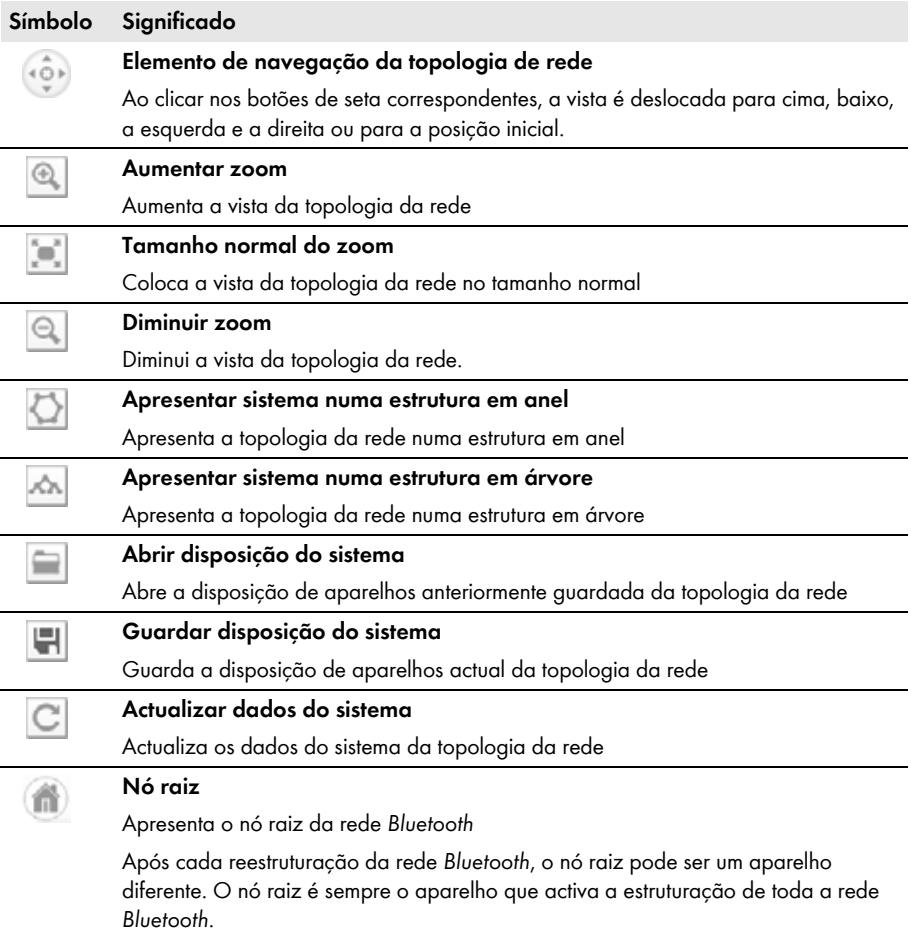

# <span id="page-41-0"></span>**6.10 Efectuar a actualização dos aparelhos**

### **A TÉCNICO ESPECIALIZADO**

#### **Pré-requisito:**

☐ Tem de ter sessão aberta com o grupo de utilizadores **Instalador** no Sunny Explorer.

#### **Procedimento:**

- 1. Descarregue o ficheiro de actualização a partir da área de downloads em www.SMA-Solar.com e guarde-o no computador.
- 2. Na barra de menus do Sunny Explorer, seleccione **Extras > Actualização de aparelhos**. ☑ Abre-se a caixa de diálogo **Actualização de aparelhos**.
- 3. No campo **Ficheiro de actualização**, clique no botão [**...**].

☑ Abre-se a janela para selecção do ficheiro.

- 4. Seleccione o ficheiro de actualização.
- 5. Clique em [**Abrir**].
	- ☑ O Sunny Explorer indica que o ficheiro de actualização foi carregado com sucesso e apresenta informações relativas ao ficheiro de actualização.
- 6. Clique em [**Continuar**].
	- ☑ Abre-se a caixa de diálogo **Actualização de aparelhos**. A actualização é iniciada.

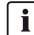

#### **Duração do processo de actualização**

A actualização pode demorar várias horas, se o aparelho que pretende actualizar se encontrar em modo nocturno.

☑ A actualização foi transferida para os aparelhos.

# <span id="page-42-0"></span>**7 Funções avançadas**

# <span id="page-42-1"></span>**7.1 Criar relatório**

Pode gerar um relatório que pode servir de base à linha de assistência da SMA para outras localizações de erros. O ficheiro de relatório é guardado no directório seleccionado no seu computador em formato ZIP e contém informações acerca do seu sistema. No relatório, não são guardados dados de acesso.

#### **Procedimento:**

1. Seleccione **Ajuda > Criar relatório** na barra de menus.

☑ Abre-se a caixa de diálogo **Criar relatório**.

- 2. No campo **Guardar em**, seleccione o directório de destino através do botão [**...**].
- 3. No campo **Comentário**, insira uma descrição exacta do erro ou observações.
- 4. Para adicionar toda a base de dados do objecto ao ficheiro de relatório, seleccione a opção **Exportar todo o banco de dados de objectos**.
- 5. Clique em [**OK**].
- ☑ O ficheiro de relatório é guardado no directório de destino seleccionado.

# <span id="page-42-2"></span>**7.2 Exportar dados da bateria**

É possível exportar os dados da bateria do Sunny Boy Smart Energy. A exportação de dados da bateria facilita a ajuda da linha de assistência da SMA, em caso de assistência. O ficheiro é guardado no directório de destino seleccionado no seu computador em formato ZIP e contém informações acerca da bateria, p. ex., acerca da temperatura da bateria e do estado de carga da bateria. O ficheiro está protegido por palavra-passe. Não são guardados dados de acesso no ficheiro.

#### **Pré-requisito:**

☐ Tem de ter sessão aberta com o grupo de utilizadores **Instalador** no Sunny Explorer.

#### **Procedimento:**

1. Seleccione **Extras > Exportar dados da bateria** na barra de menus.

☑ Abre-se a caixa de diálogo **Exportar dados da bateria.**

2. Na área **Configuração**, seleccione o botão [**...**].

☑ Abre-se a caixa de diálogo **Guardar como**.

- 3. Seleccione o ficheiro de dados da bateria pretendido e o directório de destino pretendido.
- 4. Caso necessário, altere o nome do ficheiro de dados da bateria e clique em [**Guardar**].
- 5. Na caixa de diálogo **Exportar dados da bateria**, seleccione o botão [**Continuar**].
- ☑ O ficheiro de dados da bateria é guardado no directório de destino seleccionado.

# <span id="page-43-0"></span>**7.3 Guardar dados do sistema no computador**

Com o Sunny Explorer, pode guardar rendimentos e eventos do seu sistema no computador. Os dados são guardados em ficheiros CSV. Pode abrir os ficheiros CSV com o Microsoft Excel e, por exemplo, utilizá-los para criar diagramas.

 $\mathbf{i}$ 

#### **Os ficheiros existentes com dados do sistema são substituídos**

Se, no directório seleccionado, já existirem ficheiros com dados do sistema, o Sunny Explorer substitui os ficheiros. Deste modo, é assegurado que os dados nos ficheiros estão sempre completos e actualizados.

### **Nome do ficheiro**

O nome dos ficheiros é composto pelo nome do sistema e pela data em que os dados foram criados pelos aparelhos.

O nome dos ficheiros de eventos contém adicionalmente o grupo de utilizadores. O Sunny Explorer guarda no ficheiro de eventos apenas eventos que possam ser visualizados pelo respectivo grupo de utilizadores.

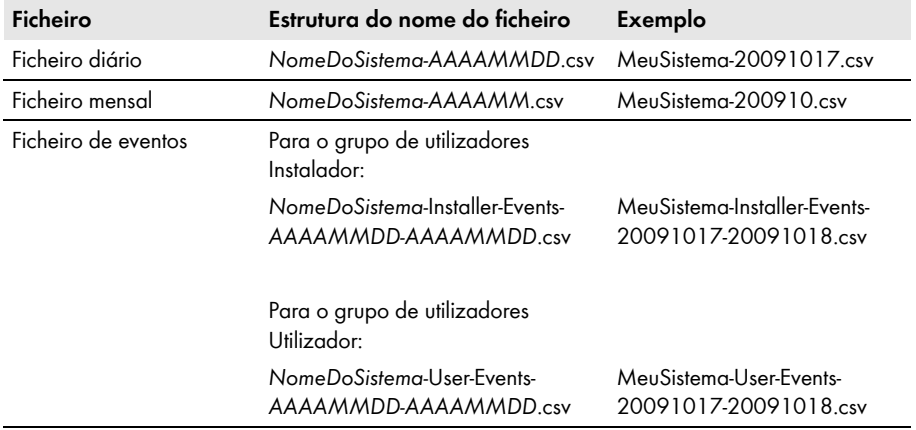

### **Estrutura do ficheiro**

A tabela seguinte explica o que significam as colunas do ficheiro CSV no programa Excel da Microsoft.

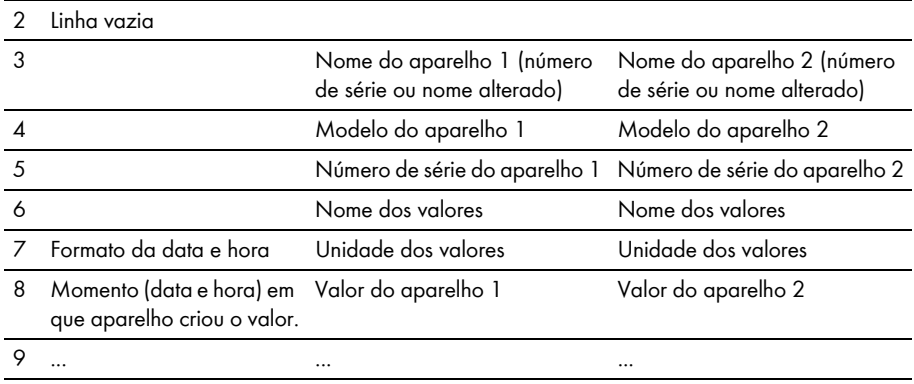

#### 1 Dados relativos ao ficheiro CSV para os programas

#### **Procedimento:**

1. Seleccione **Extras** > **A exportar dados** na barra de menus.

☑ Abre-se a caixa de diálogo **Exportação de dados.**

2. Seleccione os ficheiros que devem ser guardados. Tem ao seu dispor as seguintes opções:

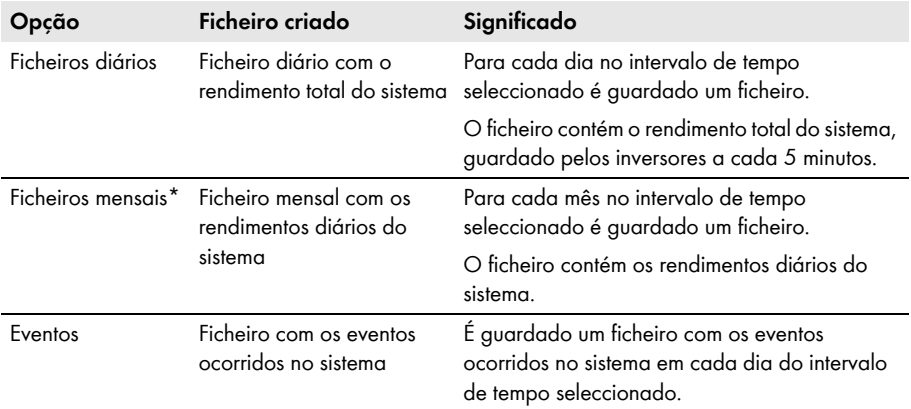

\* Se configurar o intervalo de tempo para ficheiros mensais, o Sunny Explorer arredonda sempre o intervalo de tempo ao mês completo (início do mês ao fim do mês). Os inversores guardam os dados do rendimento apenas durante um período limitado. Ficheiros diários e mensais só podem ser guardados durante o intervalo de tempo para o qual os dados do rendimento dos inversores estão disponíveis.

- 3. Nos campos **de** e **até**, seleccione o intervalo de tempo, a partir do qual os ficheiros devem ser guardados.
- 4. No campo **Directório**, seleccione o directório de destino pretendido através do botão [**...**].
- 5. Clique em [**Continuar**].

☑ O Sunny Explorer lê os dados dos aparelhos e cria os ficheiros.

- 6. Clique em [**Continuar**].
- ☑ Os dados do sistema estão gravados no computador.

# <span id="page-46-0"></span>**8 Conceito de grupos de utilizadores e de segurança**

# <span id="page-46-1"></span>**8.1 Princípios**

A SMA Solar Technology AG oferece-lhe um amplo conceito de segurança, que protege o seu sistema contra acessos de terceiros.

- Protecção do sistema através de uma palavra-passe de sistema do grupo de utilizadores correspondente (**utilizador**/**instalador**).
- Acesso controlado via SMA Grid Guard

A SMA Solar Technology AG distingue sempre entre os dois grupos de utilizadores: **Utilizador** e **Instalador**. Além disso, os instaladores podem realizar configurações avançadas nos aparelhos após introduzirem o código SMA Grid Guard. Os grupos de utilizadores têm os seguintes direitos:

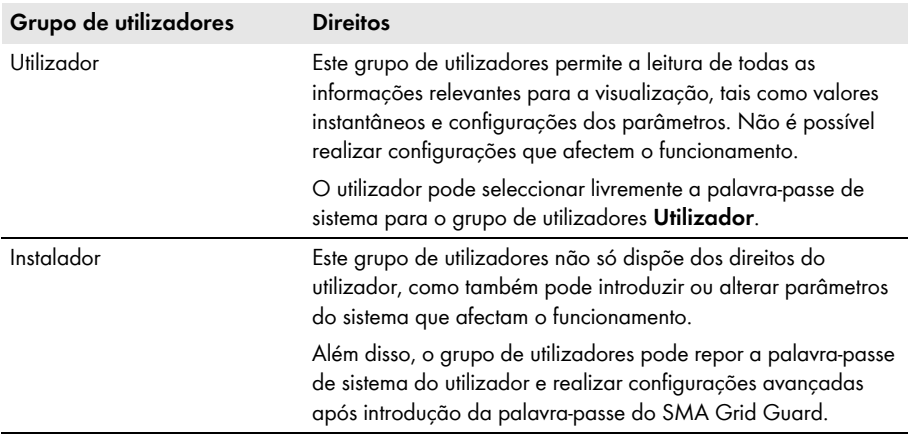

# <span id="page-46-2"></span>**8.2 Mudar de grupo de utilizadores**

- 1. Na barra de menus, seleccione **Opções > Mudar grupo de utilizadores.** ☑ A caixa de diálogo para iniciar sessão abre-se.
- 2. Na lista pendente **Grupo de utilizadores**, seleccione o grupo de utilizadores com o qual pretende iniciar sessão.
- 3. No campo **Senha do sistema**, introduza a palavra-passe do grupo de utilizadores seleccionado.
- 4. Seleccione [**Continuar**].
- ☑ O grupo de utilizadores foi alterado.

# <span id="page-47-0"></span>**8.3 Palavra-passe do sistema**

A palavra-passe do sistema do respectivo grupo de utilizadores é a mesma em todos os aparelhos de um sistema. Após iniciar sessão com a palavra-passe do sistema (**Utilizador**/**Instalador**), pode configurar simultaneamente vários aparelhos do seu sistema. Se a palavra-passe do aparelho não coincidir com a palavra-passe do sistema, por exemplo ao adicionar um aparelho novo a um sistema existente, o aparelho é apresentado na árvore do sistema com um cadeado.

## **PRECAUCÃO**

#### **Danos devido a acesso não autorizado ao seu sistema**

A palavra-passe do sistema protege o seu sistema contra acessos não autorizados e riscos daí decorrentes.

• Após iniciar sessão pela primeira vez num novo sistema, altere a palavra-passe predefinida de ambos os grupos de utilizadores (**Utilizador**/**Instalador**).

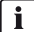

#### **Palavra-passe do sistema no momento da entrega**

Todos os aparelhos são fornecidos com a palavra-passe do utilizador: 0000 e a palavra-passe do instalador: 1111.

#### <span id="page-47-1"></span>**Alterar a palavra-passe do sistema**

A fim de obter uma protecção completa por palavra-passe, deve atribuir a cada grupo de utilizadores (**utilizador**/**instalador**) uma palavra-passe do sistema. Após a primeira colocação em serviço, altere a palavra-passe do sistema predefinida.

#### **Caracteres permitidos e número de caracteres da palavra-passe**

- ☐ Quantidade máxima de caracteres: 12
- ☐ Caracteres especiais permitidos: ? \_ ! .

#### **Pré-requisito:**

 $\Box$  Os requisitos para uma palavra-passe segura devem ter sido respeitados (ver capítulo 8.6 ["Qualidade das palavras-passe", página 52\).](#page-51-0)

#### **Procedimento:**

- 1. Seleccione o sistema na árvore do sistema.
- 2. No menu de aparelhos, seleccione o separador **Configurações**.
- 3. Seleccione o grupo de parâmetros **Direitos do utilizador (Todos os aparelhos)**.
- 4. Clique em [**Editar**].
- 5. Altere a palavra-passe.
- 6. Clique em [**Guardar**].
- ☑ A palavra-passe do sistema é alterada para todos os aparelhos do sistema aos quais tem direito de acesso.

#### **Adaptar a palavra-passe de um aparelho à palavra-passe do sistema**

Se a palavra-passe de um aparelho divergir da sua palavra-passe de sistema, o aparelho é apresentado na árvore do sistema com um cadeado. Isto pode ocorrer, por exemplo, ao adicionar novos aparelhos a um sistema existente.

#### **Procedimento:**

- 1. Crie um novo sistema no Sunny Explorer e inicie sessão com a palavra-passe de sistema do novo aparelho. Pode voltar a apagar o novo sistema mais tarde e utilizar o seu sistema habitual no Sunny Explorer.
- 2. Seleccione o novo sistema na árvore do sistema.
- 3. No menu de aparelhos, seleccione o separador **Configurações**.
- 4. Seleccione o grupo de parâmetros **Direitos do utilizador (todos os aparelhos)**. ☑ O grupo de parâmetros abre-se.
- 5. Introduza a palavra-passe do seu sistema existente para o grupo de utilizadores correspondente. Se tiver iniciado sessão como **Instalador**, pode adicionalmente alterar a palavra-passe do grupo de utilizadores **Utilizador**, se conhecer essa palavra-passe.
- 6. Clique em [**Guardar**].

☑ As configurações são transmitidas aos novos aparelhos.

- 7. Abra o seu sistema existente no Sunny Explorer e inicie sessão com a palavra-passe do seu sistema.
- ☑ O aparelho é exibido na árvore do sistema sem cadeado. A palavra-passe do aparelho está adaptada à palavra-passe do sistema.

# <span id="page-48-0"></span>**8.4 Esqueceu-se da palavra-passe**

Caso se tenha esquecido da palavra-passe do sistema, pode desbloquear os inversores com um Personal Unlocking Key (PUK). Para cada inversor existe 1 PUK por grupo de utilizadores (**Utilizador** e **Instalador**).

#### **Requerer PUK**

- 1. Descarregue o formulário de pedido dos PUK (formulário de pedido disponível em www.SMA-Solar.com).
- 2. Preencha e assine o formulário de pedido.
- 3. Envie o formulário de pedido por e-mail, por fax ou por correio para a linha de assistência da SMA [\(ver capítulo 11 "Contactos", página 61\).](#page-60-0)
- ☑ A linha de assistência da SMA verifica o pedido e envia-lhe os PUK pretendidos.

#### **Desbloquear inversores com PUK**

#### $\mathbf{i}$ **Desbloquear vários inversores com PUK**

Cada PUK só é válido para 1 inversor e 1 grupo de utilizadores.

• Se tiver requerido PUK para vários inversores, tem de desbloquear cada inversor individualmente com o respectivo PUK.

### **Desbloquear o inversor apenas se existir uma ligação do Sunny Explorer ao inversor**

• Não desbloqueie o inversor com PUK, se o inversor se encontrar em modo nocturno.

#### **Procedimento:**

- 1. Na lista pendente **Grupo de utilizadores**, seleccione o grupo de utilizadores para o qual a linha de assistência da SMA gerou o PUK.
- 2. Introduza o PUK no campo **Senha do sistema**.
- 3. Clique em [**Continuar >**].

☑ O Sunny Explorer apresenta o inversor na árvore do sistema sem símbolo de cadeado.

- 4. Altere a palavra-passe do inversor:
	- Seleccione o inversor desejado na árvore do sistema.
	- Seleccione o separador **Configurações**.
	- Seleccione o grupo de parâmetros **Direitos do utilizador > Controlo de acesso**.
	- Clique em [**Editar**].
	- Atribua a palavra-passe ao respectivo grupo de utilizadores.
- 5. Para desbloquear outros inversores com PUK, seleccione **Opções > Mudar grupo de utilizadores**.
- 6. Atribua uma nova palavra-passe do sistema [\(ver capítulo "Alterar a palavra-passe do sistema",](#page-47-1)  [página 48\).](#page-47-1)

# <span id="page-50-0"></span>**8.5 SMA Grid Guard**

### **A TÉCNICO ESPECIALIZADO**

SMA Grid Guard é um conceito de segurança para as configurações específicas de país no inversor que determinam o comportamento de rede numa rede eléctrica pública. Estas configurações (parâmetros SMA Grid Guard) dependem da norma do país definida no inversor e só podem ser alteradas com o código SMA Grid Guard.

Para poder alterar parâmetros SMA Grid Guard, além de iniciar sessão como **Instalador**, precisa também do seu código pessoal SMA Grid Guard, que pode solicitar à SMA Solar Technology. O respectivo formulário de pedido está disponível na área de downloads em www.SMA-Solar.com.

### **Introduzir o código SMA Grid Guard**

# **APERIGO**

**Perigo de morte devido a choque eléctrico em caso de alteração das especificações internas de segurança do inversor**

Em caso de alterações não autorizadas dos parâmetros SMA Grid Guard, a licença de operação perde a validade.

• Altere os parâmetros SMA Grid Guard apenas com a autorização expressa do operador da rede.

#### **Pré-requisito:**

☐ Tem de ter sessão aberta com o grupo de utilizadores **Instalador** no Sunny Explorer.

#### **Procedimento:**

1. Na barra de menus, seleccione **Opções > SMA Grid Guard**®.

☑ Abre-se a caixa de diálogo **SMA Grid Guard.**

- 2. Introduza o seu código SMA Grid Guard no campo **Código pessoal de acesso**.
- 3. Clique em [**Continuar**].
- ☑ O código SMA Grid Guard é atribuído.
- ☑ Os aparelhos que é possível editar no modo SMA Grid Guard estão assinalados com o símbolo Grid Guard:

#### **Terminar o modo SMA Grid Guard**

Para terminar o modo SMA Grid Guard, tem de encerrar o Sunny Explorer.

#### **Procedimento:**

- Seleccione **Ficheiro > Terminar** na barra de menus.
	- ☑ O Sunny Explorer é encerrado.

# <span id="page-51-0"></span>**8.6 Qualidade das palavras-passe**

Verifique a qualidade da sua palavra-passe e, se necessário, altere-a. Para aumentar a segurança da sua palavra-passe, tenha em atenção os seguintes pontos ao seleccionar a palavra-passe:

- Seleccione uma palavra-passe com um mínimo de 8 caracteres. Quanto maior for a palavra-passe, maior é a sua segurança. São possíveis, no máximo, 12 caracteres. Uma palavra-passe em branco não é permitida.
- Não seleccione nomes nem designações a partir de dicionários (p. ex., "cão", "gato" ou "casa").
- Não seleccione dados que possam ser associados a si (p. ex., nomes de pessoas ou animais domésticos, números pessoais ou de identificação, matrícula do automóvel).
- Não repita nomes nem designações (p. ex., "casacasa", "gatogato").
- Utilize uma combinação de letras maiúsculas e minúsculas, caracteres especiais e algarismos. São permitidos os seguintes caracteres especiais: ? \_ ! - .
- Não utilize combinações de números ou letras seguidas no teclado, p. ex., "12345", "qwert".

# <span id="page-52-0"></span>**9 Desinstalação**

#### **Desinstalar o Sunny Explorer no Windows XP**

- 1. No Windows, seleccione **Iniciar > Definições > Painel de Controlo > Software**.
- 2. Seleccione o Sunny Explorer na lista dos programas instalados e clique em [**Remover**]. ☑ O Sunny Explorer é removido do seu computador.
- ☑ O Sunny Explorer está desinstalado.

#### **Desinstalar o Sunny Explorer no Windows Vista ou Windows 7**

- 1. No Windows, seleccione **Iniciar > Computador**. ☑ Abre-se a janela **Ambiente de trabalho**/**Computador**.
- 2. Seleccione **Desinstalar ou alterar um programa**. ☑ Abre-se a janela **Desinstalar ou alterar um programa**.
- 3. Seleccione o Sunny Explorer na lista de programas instalados e clique em [**Desinstalar/Alterar**].

☑ O Sunny Explorer é removido do seu computador.

☑ O Sunny Explorer está desinstalado.

# <span id="page-53-0"></span>**10 Localização de erros**

# **Ligação** *Bluetooth*

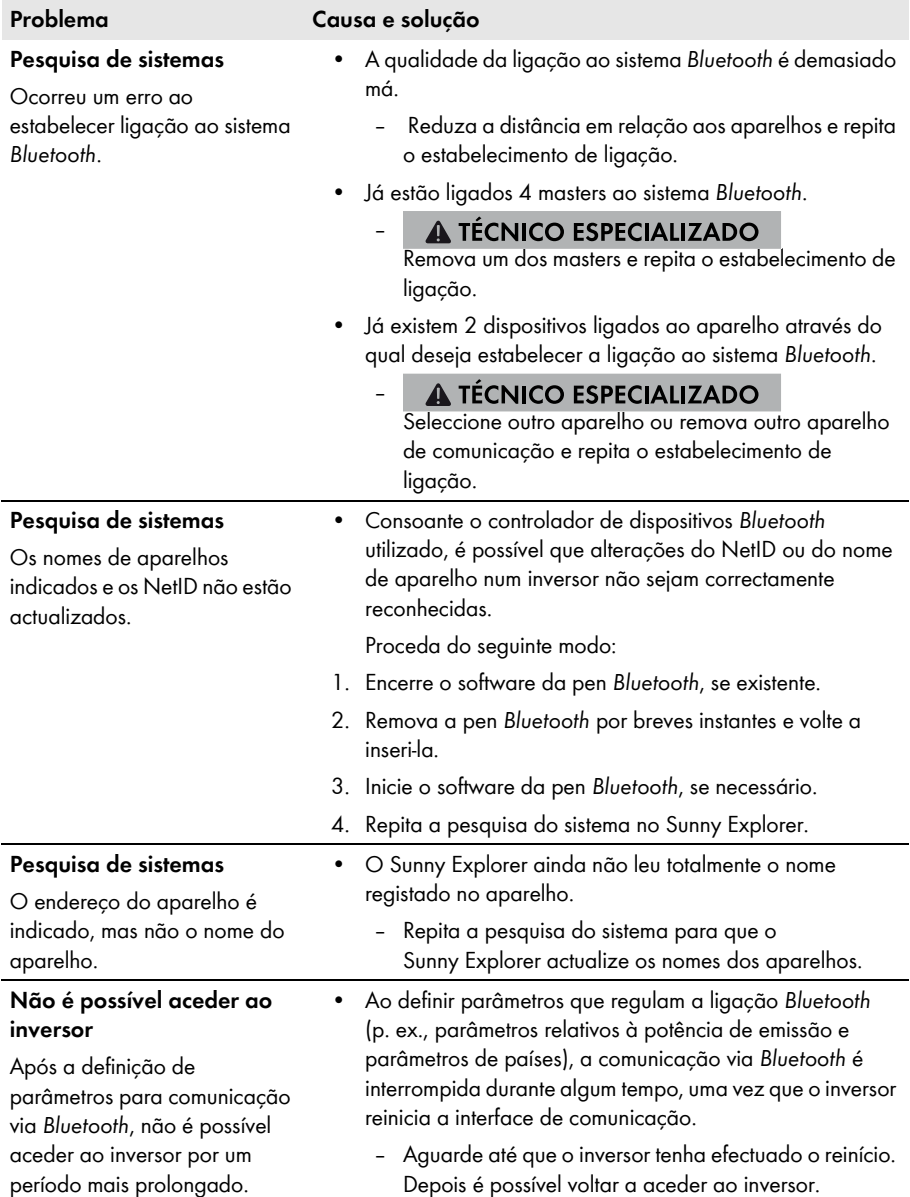

# **Ligação Speedwire**

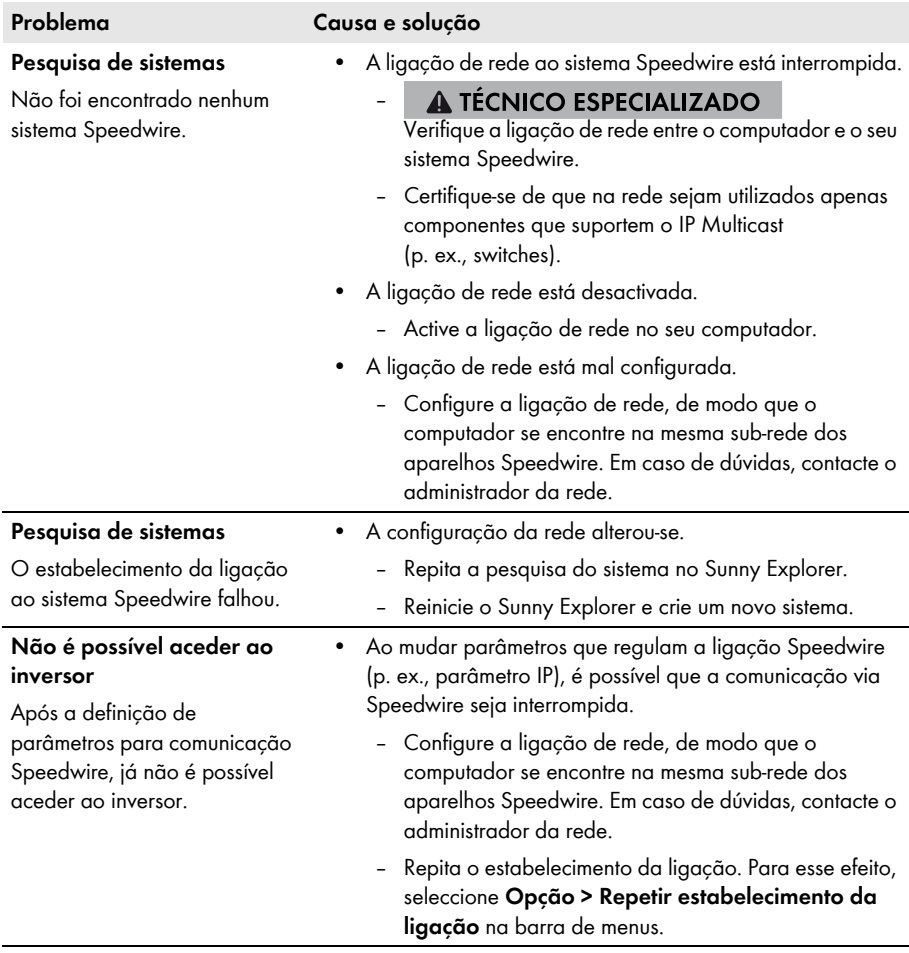

# **Apresentação da interface de utilizador**

O Sunny Explorer lê os dados directamente a partir dos aparelhos ligados. Por isso, a exibição de dados pode demorar algum tempo, consoante a dimensão do sistema.

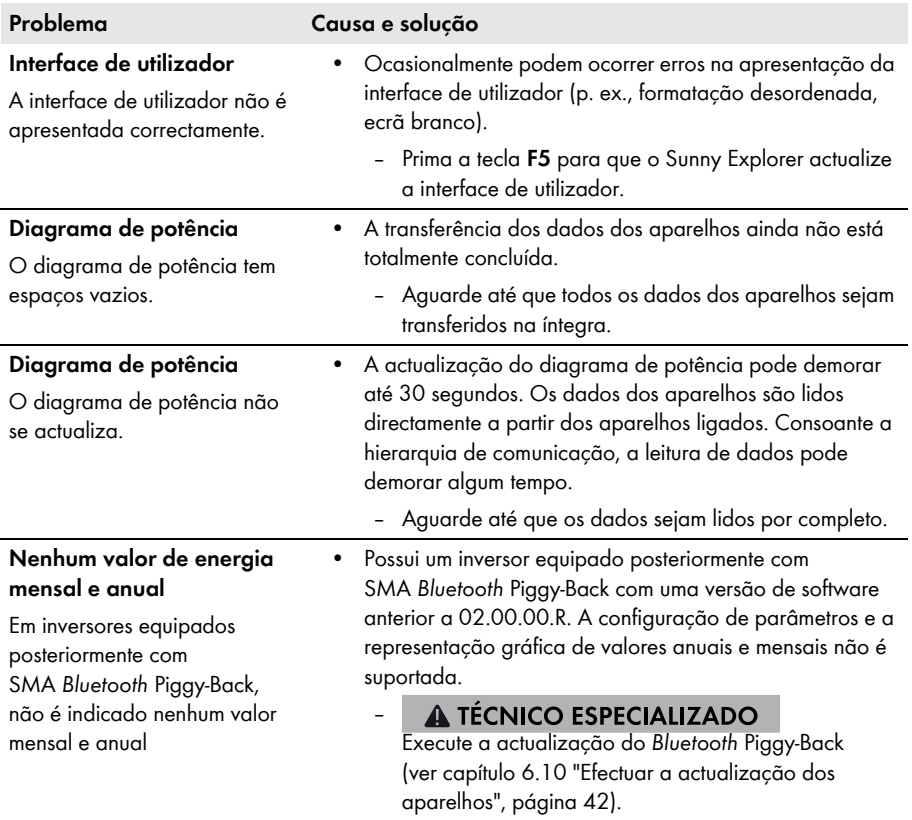

# **Geral**

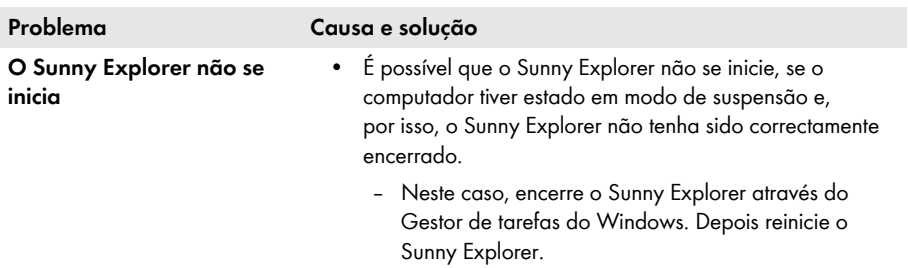

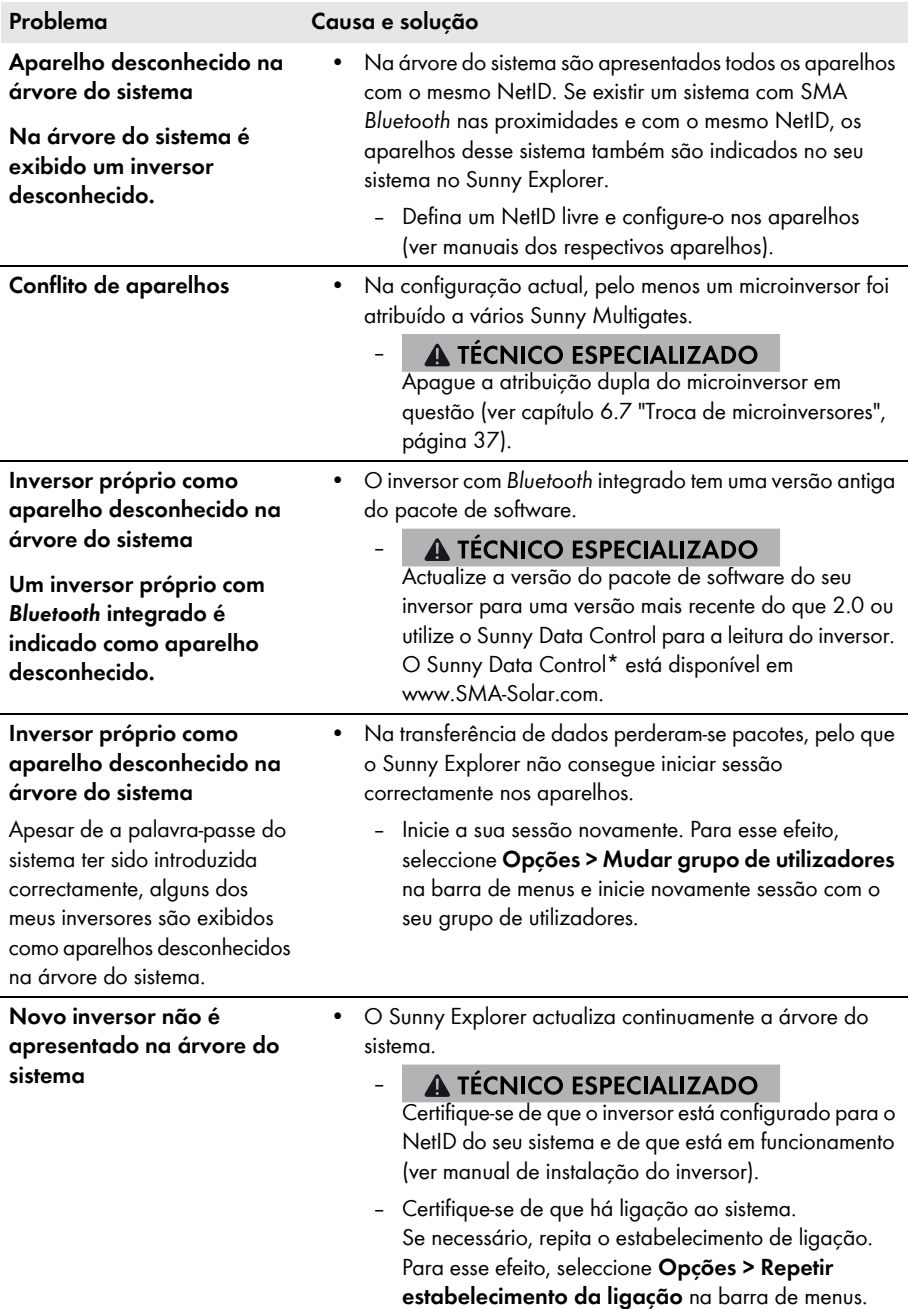

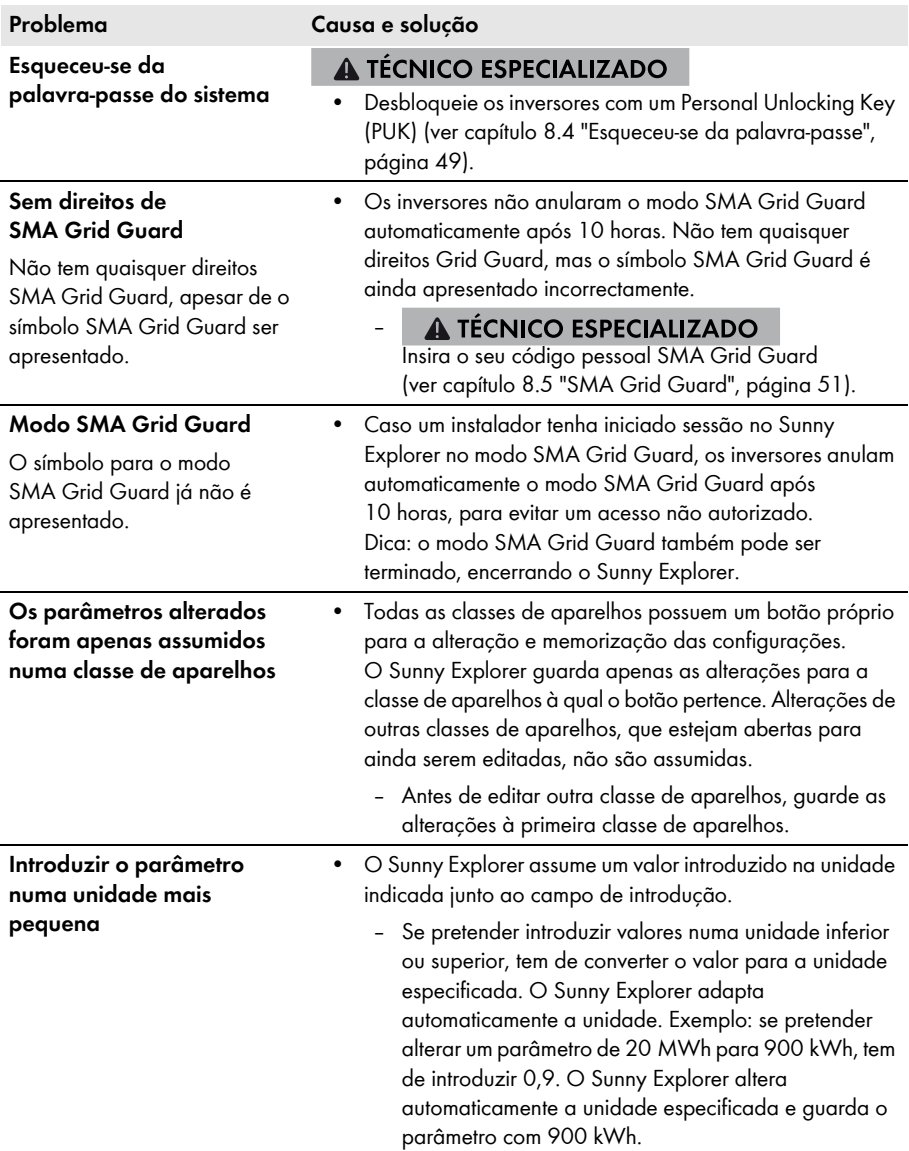

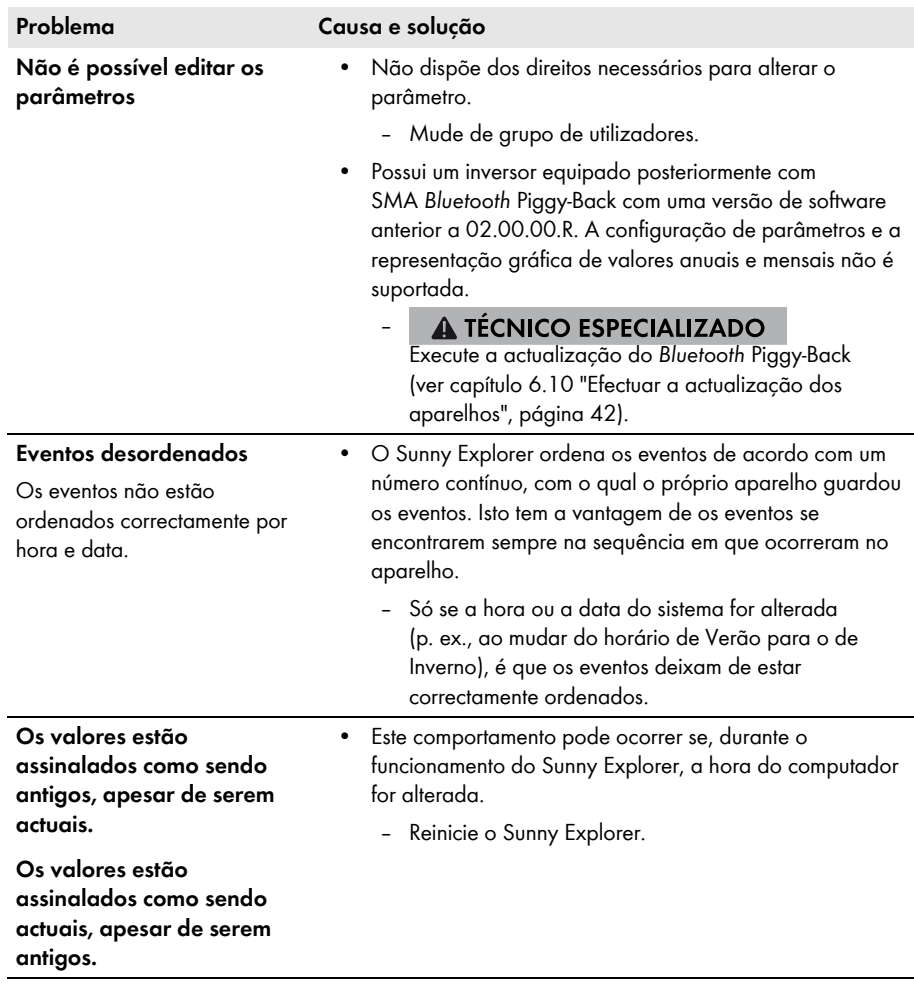

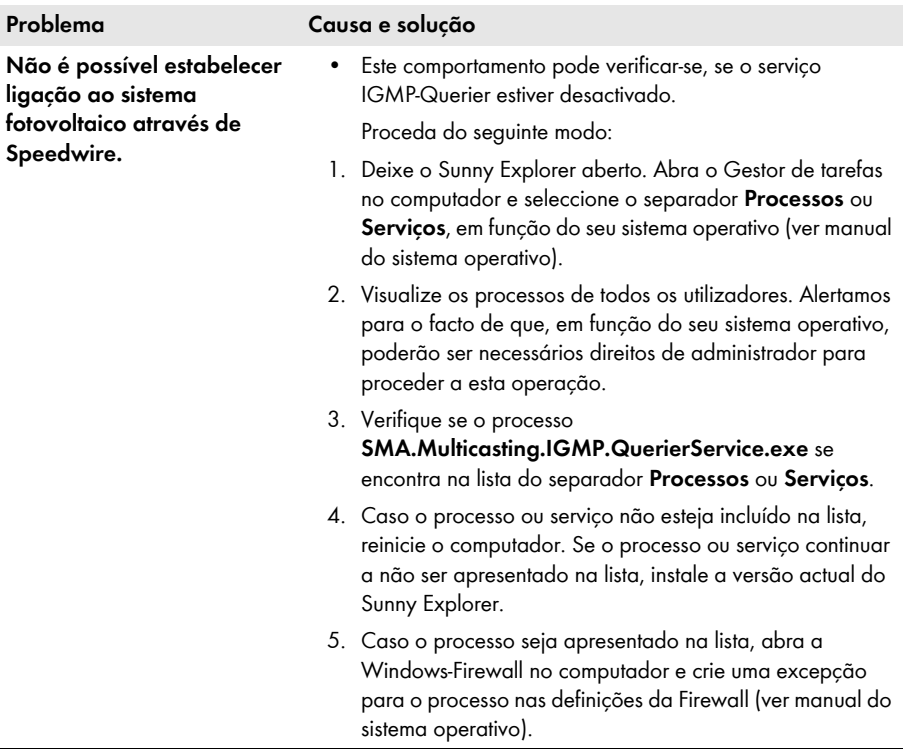

\* Não disponível em todos os países (para saber se o produto está disponível no seu país, visite o sítio web da sucursal SMA do seu país em www.SMA-Solar.com ou contacte o seu distribuidor especializado).

# <span id="page-60-0"></span>**11 Contactos**

Em caso de problemas técnicos com os nossos produtos, contacte a linha de assistência da SMA. Necessitamos dos seguintes dados para lhe podermos dar uma resposta concreta:

- Versão de software do Sunny Explorer
- Tipo de comunicação do seu sistema
- Ficheiro de relatório do Sunny Explorer

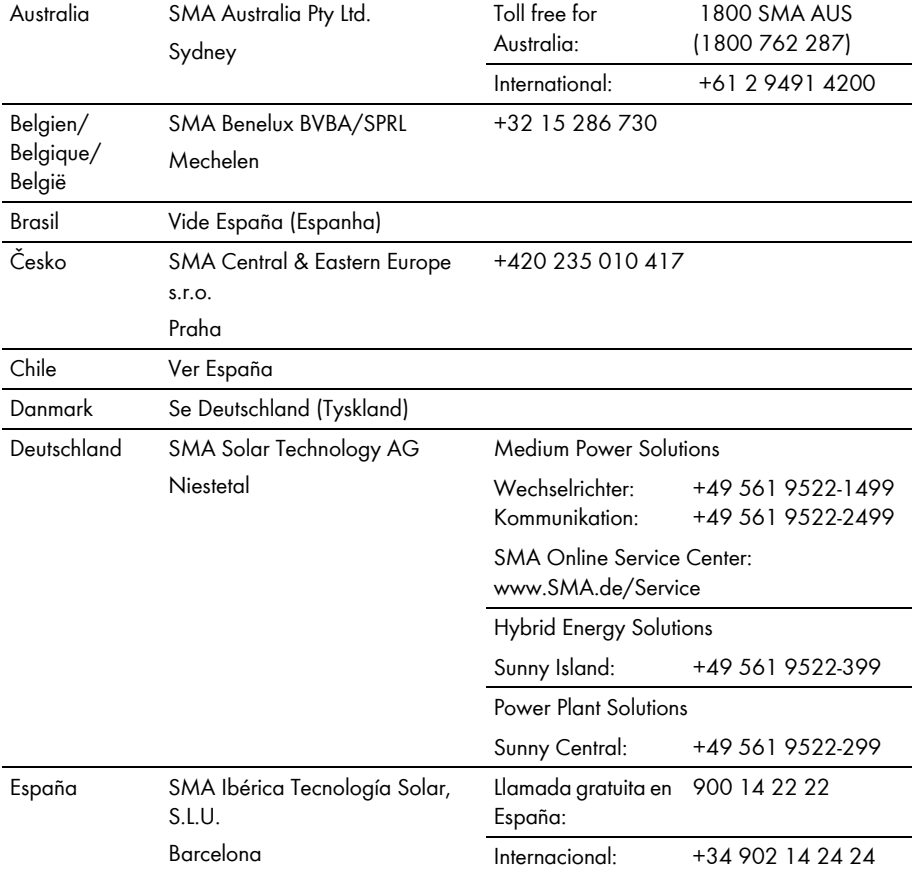

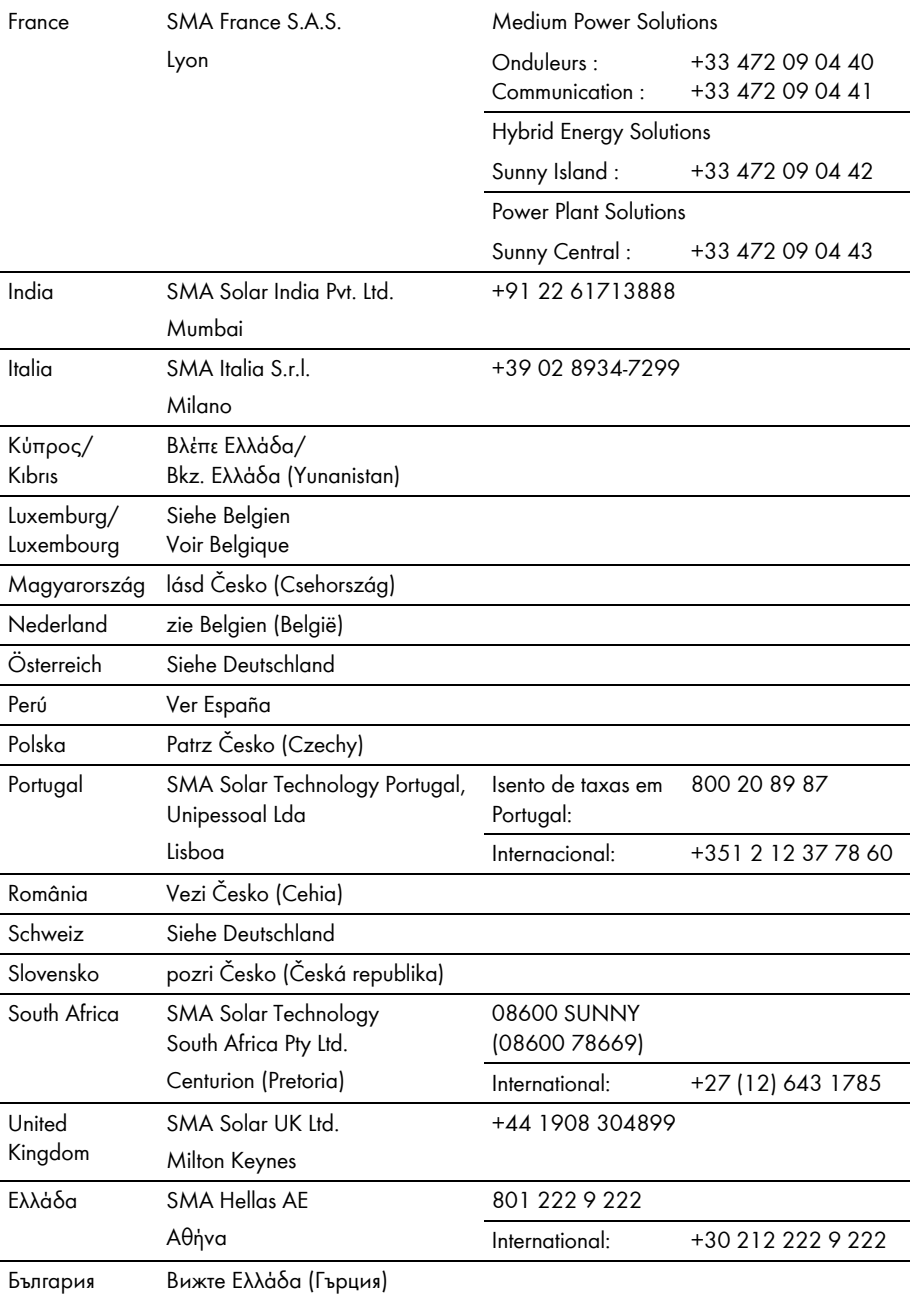

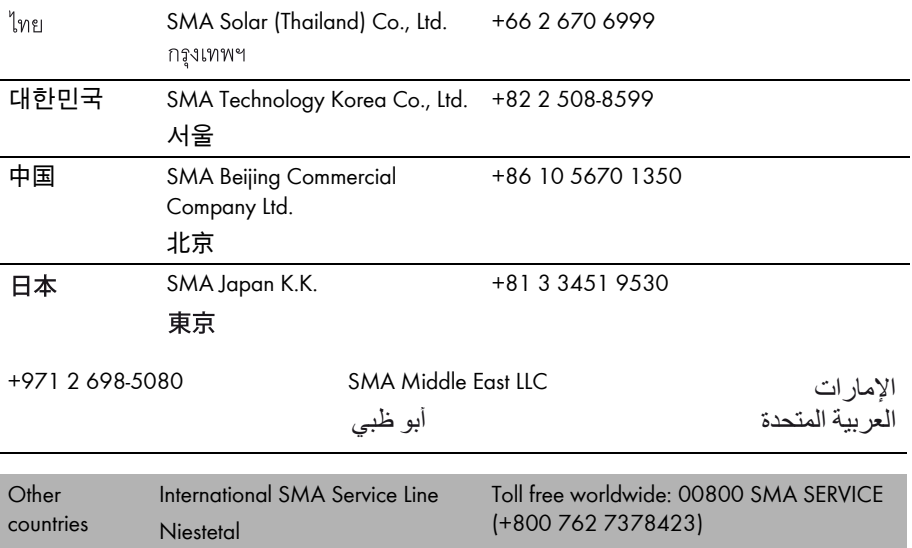

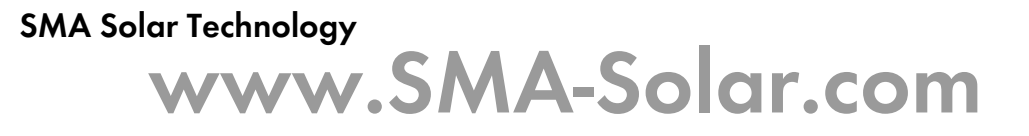

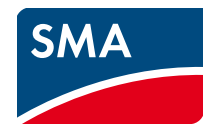